# **USER GUIDE**

# **ADMINISTRATOR ROLE**

Version 1.7

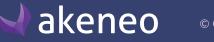

# **TABLE OF CONTENTS**

| Introduction                                              |    |
|-----------------------------------------------------------|----|
| Main concepts                                             |    |
| Manage interface & users                                  |    |
| Set the default PIM language                              |    |
| Manage users                                              |    |
| View the list of users                                    |    |
| Add a user                                                |    |
| Assign a user to a user group                             |    |
| Assign a role to a user                                   | 10 |
| Change the user general information                       |    |
| Delete a user                                             |    |
| Manage user groups                                        |    |
| View the user groups list                                 |    |
| Create a user group                                       |    |
| Edit the name of a user group                             |    |
| Edit users of a user group                                |    |
| Delete a group of users                                   | 15 |
| Configure rights                                          |    |
| Set permissions on actions                                |    |
| Permissions on association types                          |    |
| Permissions on attributes                                 |    |
| Permissions on attribute groups                           | 18 |
| Permissions on categories                                 |    |
| Permissions on channels                                   |    |
| Permissions on currencies                                 |    |
| Permissions on families                                   |    |
| Permissions on groups                                     |    |
| Permissions on variant groups                             |    |
| Permissions on group types                                |    |
| Permissions on locales                                    |    |
| Permissions on products                                   |    |
| Permissions on assets (Enterprise Edition only)           |    |
| Permissions on asset categories (Enterprise Edition only) |    |

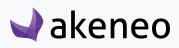

| Permissions on rules (Enterprise Edition only)                                  |    |
|---------------------------------------------------------------------------------|----|
| Permissions on export profiles                                                  |    |
| Permissions on import profiles                                                  |    |
| Permissions on system                                                           |    |
| Set permissions on the Web API                                                  | 28 |
| Configure roles                                                                 |    |
| See the roles                                                                   |    |
| Create a role                                                                   |    |
| Edit a role's name                                                              |    |
| Change a user's role                                                            |    |
| Delete a role                                                                   |    |
| Configure rights on a product catalog (Enterprise Edition only)                 |    |
| Access rights on assets                                                         |    |
| Set levels of asset access rights according to categories                       |    |
| Access rights to product information (Enterprise Edition only)                  |    |
| Hierarchy of access rights for product information (Enterprise Edition only)    |    |
| Define the level of access to products according to locales                     |    |
| Set the level of access rights to products according to categories              |    |
| Set the level of access to the attributes according to the groups of attributes |    |
| Restore a product version (Enterprise Edition only)                             |    |
| Access to published products                                                    |    |
| Set access levels on import and export profiles                                 |    |
| Configure imports / exports                                                     |    |
| What is a import or export profile?                                             |    |
| Browsing profiles of imports / exports                                          |    |
| Creating a new import or export profile                                         |    |
| Modify import/export                                                            |    |
| Jobs execution details                                                          |    |
| Imports & exports reports                                                       |    |
| Bulk actions execution reports                                                  |    |
| About asset transformations (Enterprise Edition only)                           |    |
| Set assets transformations for your channels                                    |    |
| Add asset transformations for a channel                                         |    |
| Available assets transformations                                                |    |
|                                                                                 |    |

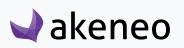

| Update assets transformations |  |
|-------------------------------|--|
| System Information Page       |  |
| Get your system information   |  |
| Contribute to Akeneo          |  |
| Contribute on our GitHub      |  |
| Enhance the documentation     |  |
| Help us translate the PIM     |  |
| Badger Program                |  |

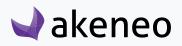

# **INTRODUCTION**

#### In this guide, you will learn how to:

- Define the user role in order to configure the user permissions in the PIM,
- Define the scope of responsibility and level of access to the products for user groups, according to local and categories (Enterprise Edition feature),
- Define the level of access to groups of attributes for user groups,
- Define the level of access to import and export profiles for user groups (Enterprise Edition feature).

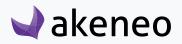

## **MAIN CONCEPTS**

#### A user

A user is an account access to log into the PIM, it can be used by one or several persons in a company. A user has at least one login, one password, one email and a role.

#### A role

A role is a set of permissions in the PIM. A role may be assigned to one or several users.

#### A permission

A permission is a right to see menus, edit products or execute a job for instance. Permissions are cumulative: the rights the most permissive are applied.

You have two kind of permissions in the PIM: the role's permissions for both versions (Community and Enterprise) and the advanced permissions that are only available for Enterprise Edition clients, that allow you to define specific rights on locales, attribute groups and categories.

#### A user group

A user group is a set of users grouped by a name. A user may be a part of several user groups. For example, the user group "Marketing Dpt" gathers all the users in the Marketing Department of the company. The user group "Managers" gathers all the users who are manager of a department. Some users can be in the "Marketing Dpt" only.

Advanced permissions can be applied on user groups in the Enterprise Edition. In the Community Edition, there is no permission applied on user groups.

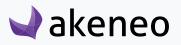

## **MANAGE INTERFACE & USERS**

## Set the default PIM language

Most user interfaces in the PIM are translated. For more information about how we manage translations, please refer to the end of this guide section «How to participate to Akeneo PIM translation?». You can set a default language for the interface, that will be used for all new users.

Note that each user can configure the interface in its own language. For instance your German team can have the PIM interface in German, whereas the US team will have the PIM in American English - this can be set in their user account (refer to the end-user guide (Manage your user account).

#### Choose the default language

- 1. Log in with a user account with the rights to "System" menu.
- 2. Go to System/Configuration

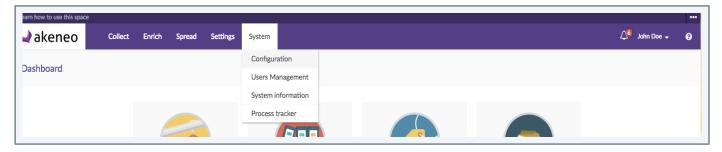

3. Select the default language from the drop down menu.

| akeneo               | Collect     | Enrich    | Spread | Settings | System |  |
|----------------------|-------------|-----------|--------|----------|--------|--|
| stem / Configuration |             |           |        |          |        |  |
| ystem configurati    | on          |           |        |          |        |  |
|                      |             |           |        |          |        |  |
|                      |             |           |        |          |        |  |
| System               |             |           |        |          |        |  |
| Localization         | Language    |           |        |          |        |  |
| Notifications        | English     |           |        |          |        |  |
| 1                    |             |           |        |          |        |  |
| Loading messages     | Dutch (Cura | içao)     |        |          |        |  |
|                      | Dutch (Neth | nerlands) |        |          |        |  |
|                      | Dutch (Sint | Maarten)  |        |          |        |  |

4. Click on "Save" to apply your settings

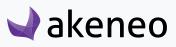

All users in the PIM can see the firstname and lastname of other users in the application.

The user management and their access rights is available only if the rights have been given to the user.

Any PIM user can see his own account details, update his/her password, and set his/her preferences (eg working environment for local and channel).

## Manage users

#### View the list of users

- 1. Log in with a user account with the rights to "List of user groups".
- 2. Go to System/User Management/Users.

| Learn how to use this space | 2       |        |        |             |                    |                 |                   |                   |                |   |
|-----------------------------|---------|--------|--------|-------------|--------------------|-----------------|-------------------|-------------------|----------------|---|
| 🚽 akeneo                    | Collect | Enrich | Spread | Settings    | System             |                 |                   |                   | 🗘 🛛 John Doe 🚽 | 0 |
| Dashboard                   |         |        |        |             | Configuration      |                 |                   |                   |                |   |
| Dashboard                   |         |        |        |             | Users Management   | Users           |                   |                   |                |   |
|                             |         |        |        |             | System information | Roles           |                   |                   |                |   |
|                             |         |        |        |             | Process tracker    | Groups          |                   |                   |                |   |
|                             |         |        |        | 2           |                    |                 |                   |                   |                |   |
|                             |         |        | ħ      | MANAGE PROD | DUCTS              | MANAGE FAMILIES | MANAGE ATTRIBUTES | MANAGE CATEGORIES |                |   |

3. To narrow the list of users displayed, use the filters above the users grid.

| Gérer les filtres | Username: Tous 🔻   | Email: Tous 🗸 🗶 | ïrst name: Tous ▼ X | Last name: Tous - X    | Created at: Tous - X Updated at: | Tous ▼ X Status: Tous ▼ X          |
|-------------------|--------------------|-----------------|---------------------|------------------------|----------------------------------|------------------------------------|
|                   |                    | Page: < 1 >     | de 1   6 éléments   |                        | Par page: 10                     | C Mettre à jour     C Réinitialise |
| USERNAME -        | EMAIL              | FIRST NAME      | LAST NAME           | CREATED AT             | UPDATED AT                       | STATUS                             |
| admin             | admin@example.com  | John            | Doe                 | sept. 24, 2015 5:53 PM | sept. 30, 2015 11:54 AM          | Active                             |
| julia             | julia@example.com  | Julia           | Stark               | sept. 24, 2015 5:53 PM | sept. 30, 2015 1:35 PM           | Active                             |
| mary              | mary@example.com   | Mary            | Smith               | sept. 24, 2015 5:53 PM | sept. 24, 2015 5:53 PM           | Active                             |
| pamela            | pamela@example.com | Pamela          | Rose                | sept. 24, 2015 5:53 PM | sept. 24, 2015 5:53 PM           | Active                             |
| peter             | peter@example.com  | Peter           | Williams            | sept. 24, 2015 5:53 PM | sept. 24, 2015 5:53 PM           | Active                             |
| sandra            | sandra@example.com | Sandra          | Harvey              | sept. 24, 2015 5:53 PM | sept. 24, 2015 5:53 PM           | Active                             |

4. To view information of a specific user, click on the user.

#### Add a user

- 1. Go on System/Users Management/Users
- 2. Then click on "Create User" button on the top right corner
- 3. Fill out the General information required (red asterisk),

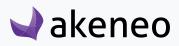

- 4. Then go on Additional to define the user default settins, this can be later changed if needed,
- 5. Define a user role under the Groups and Roles tab,
- 6. You can also define the default language for this user (Interfaces tab),
- 7. Then click on "Save".

The user account has been created.

#### Note

An email is not automatically sent to the new user. It depends on the initial configuration of the PIM. Hence you will need to provide the login and password to the user manually.

#### Assign a user to a user group

When a user is created, this latter can be added to at least one of the groups that have been created in the PIM.

**Note (Enterprise Edition only)** 

Assigning a user to one group or several groups allows him/her to have permissions on the catalog (EE Rights).

#### To move the user to another group:

- 1. Go to System/Users Management/Users,
- 2. Click on the user to proceed,
- 3. Click on the "Edit user" button,
- 4. Click on the "Groups and Roles" tab from the menu

| General Additional  | Groups and Roles Password |
|---------------------|---------------------------|
| Groups              | Clothes manager           |
|                     | English translator        |
|                     | Furniture manager         |
|                     | T support                 |
|                     | Manager                   |
|                     | Redactor                  |
| *Roles              | Administrator             |
|                     | Catalog manager           |
|                     | Asset manager             |
|                     | User                      |
| Email notifications |                           |
|                     |                           |

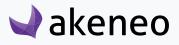

- 5. Check / uncheck the groups to add or remove the user from these groups,
- 6. Click "Save".

#### Assign a role to a user

Assign a role to a user allows him to have access rights in the PIM.

#### To change the membership of a user:

- 1. Go to System/Users Management/Users
- 2. Click on the user to proceed,
- 3. Click on the "Edit user" button,
- 4. Click on the "Groups and Roles" tab from the menu,

| General | Additional    | Groups and Roles                        | Password |
|---------|---------------|-----------------------------------------|----------|
|         |               | Clothes manager                         |          |
|         |               | English translator<br>Furniture manager |          |
|         |               | IT support<br>Manager                   |          |
|         |               | Redactor                                |          |
|         |               | Administrator                           |          |
|         |               | Catalog manager<br>Asset manager        |          |
|         |               | User                                    |          |
| Email   | notifications |                                         |          |

- 5. Check / uncheck the user to assign role,
- 6. Click "Save".

## Change the user general information

- 1. Go to System/Users Management/Users,
- 2. Click on the user to proceed,
- 3. Click on the "General" tab,
- 4. Make the desired changes and click on the "Save" button.

#### Delete a user

- 1. Go to System/Users Management/UsersClick the user to proceed,
- 2. Click on the right on the "Delete" button,

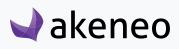

| Gérer les filtres | Username: Tous - X | Email: Tous - X | First name: Tous - X | Last name: Tous - X    | Created at: Tous - X Updated at | :: Tous • X Status: Tous • X   |
|-------------------|--------------------|-----------------|----------------------|------------------------|---------------------------------|--------------------------------|
|                   |                    | Page: < 1       | de 1   6 éléments    |                        | Par page: 10                    | C Mettre à jour C Réinitialise |
| USERNAME -        | EMAIL              | FIRST NAME      | LAST NAME            | CREATED AT             | UPDATED AT                      | STATUS                         |
| admin             | admin@example.com  | John            | Doe                  | sept. 24, 2015 5:53 PM | sept. 30, 2015 11:54 AM         | Active                         |
| julia             | julia@example.com  | Julia           | Stark                | sept. 24, 2015 5:53 PM | sept. 30, 2015 1:35 PM          | Active                         |
| mary              | mary@example.com   | Mary            | Smith                | sept. 24, 2015 5:53 PM | sept. 24, 2015 5:53 PM          | Active                         |
| pamela            | pamela@example.com | Pamela          | Rose                 | sept. 24, 2015 5:53 PM | sept. 24, 2015 5:53 PM          | Active                         |
| peter             | peter@example.com  | Peter           | Williams             | sept. 24, 2015 5:53 PM | sept. 24, 2015 5:53 PM          | Active                         |
| sandra            | sandra@example.com | Sandra          | Harvey               | sept. 24, 2015 5:53 PM | sept. 24, 2015 5:53 PM          | Active                         |

3. Then confirm you want to delete the user.

The user can no longer connect to the PIM application. Though the user actions generated in the PIM will be stored.

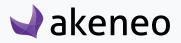

# MANAGE USER GROUPS

A user group in Akeneo PIM is a way to manage sets of users. Users can belong to multiple groups. Groups are used in the PIM to define the access rights and the visibility to the product catalog.

#### Note

Roles are similar to groups, they also enable and define rights on the product catalog. The main difference is that the roles entitle rights on what the user is allowed to do in the PIM (to sum up, access to all the existing buttons and menus in the PIM).

## View the user groups list

#### To see which groups have been created:

- 1. Log in with a user account witch has the rights to see the groups (system: List of user).
- 2. Go to System/Users Management/Groups

| Collect Enrich Spread Settings System Configuration   Dashboard Users Users   Manage Products Manage Families     Manage Products     Manage Families     Manage Categories | Apprendre à utiliser cet espac | э              |          |          |            |          |       |             |            |                  |    |             |   | •••• |
|----------------------------------------------------------------------------------------------------|--------------------------------|----------------|----------|----------|------------|----------|-------|-------------|------------|------------------|----|-------------|---|------|
| Dashboard     Users Management<br>Process tracker     Users<br>Roles       Manage Products     Manage Families     Manage Categories                                        | 🚽 akeneo 📘                     | Collect Enrich | Spread S | Settings | System     |          |       |             |            |                  | Ĺ  | Julia Stark | - | ?    |
| Manage Products     Manage Families     Groups     Manage Categories                                                                                                    |                                |                |          |          | Configura  | tion     |       |             |            |                  |    |             |   |      |
| Manage Products Manage Families Manage Families Manage Categories Manage Categories Manage Categories                                                                       | Dashboard                      |                |          |          | Users Ma   | nagement | Users |             |            |                  |    |             |   |      |
| Manage Products Manage Families Manage Categories Manage Categories                                                                                                    |                                |                |          |          | Process to | racker   | Roles |             |            |                  |    |             |   |      |
|                                                                                                    |                                |                |          |          |            |          | Group |             |            |                  |    |             |   |      |
|                                                                                                    |                                | Manage Produ   | ucts     |          | Manage F   | amilies  |       | Interneye i | attributes | Manage Categorie | IS |             |   |      |
|                                                                                                    |                                |                |          |          |            | ל        |       |             |            |                  |    |             |   |      |
|                                                                                                    |                                |                |          |          | _          | ·        |       | •=          | -          |                  |    |             |   |      |

3. To see the details of a user group, click on a line in the group to view the information available.

## Create a user group

#### To create a group

- 1. Log in with a user account with the rights to create a group (system: Create a group of users).
- 2. Go to System/Users Management/Groups
- 3. Click on "Create group" button to generate a new user group.

# 🚽 akeneo

| Groups / Furniture ma            | anager                                 |                                      | 節 Del                                | ete 🔇 Cancel 🖌 Save 🖌 Save and clos                                    |
|----------------------------------|----------------------------------------|--------------------------------------|--------------------------------------|------------------------------------------------------------------------|
| General Users                    |                                        |                                      |                                      |                                                                        |
| *Name                            | Furniture manager                      |                                      |                                      |                                                                        |
| Users<br>Gérer les filtres Has g | roup: Tous 🔹 🗶 Usemame: Tous 🕶         | X Email: Tous - X                    | First name: Tous ▼ X Last name: Tous | • *                                                                    |
|                                  |                                        | 1 > de 1   6 éléments                |                                      | Par page: 10 ▾ 📿 Mettre à jour C Réinitialiser                         |
|                                  | ruge.                                  |                                      |                                      |                                                                        |
| HAS GROUP -                      | FIRST NAME                             | LAST NAME                            | USERNAME                             | EMAIL                                                                  |
| HAS GROUP ▼                      |                                        |                                      | USERNAME<br>admin                    |                                                                        |
|                                  | FIRST NAME                             | LAST NAME A                          |                                      | EMAIL                                                                  |
|                                  | FIRST NAME                             | LAST NAME A                          | admin                                | EMAIL<br>admin@example.com                                             |
| 0                                | FIRST NAME<br>John<br>Sandra           | LAST NAME -<br>Doe<br>Harvey         | admin<br>sandra                      | EMAIL<br>admin@example.com<br>sandra@example.com                       |
|                                  | FIRST NAME<br>John<br>Sandra<br>Pamela | LAST NAME ~<br>Doe<br>Harvey<br>Rose | admin<br>sandra<br>pamela            | EMAIL<br>admin@example.com<br>sandra@example.com<br>pamela@example.com |

- 4. Fill the form to name the group.
- 5. Then click on the "Save" button to update groups.

## Edit the name of a user group

#### To edit the name of a user group:

- 1. Log in with a user account with the rights to edit a group (system: Change a user group).
- 2. Go to System/Users Management/Groups
- 3. Click on the group name to be modified.

| Gérer les filtres Name: Tous ▼ | ×                             |                                              |
|--------------------------------|-------------------------------|----------------------------------------------|
|                                | Page: < 1 > de 1   6 éléments | Par page: 10 - 2 Mettre à jour C Réinitialis |
| NAME -                         |                               |                                              |
| Clothes manager                |                               |                                              |
| English translator             |                               |                                              |
| Furniture manager              |                               | <i>I</i>                                     |
| IT support                     |                               |                                              |
| Manager                        |                               |                                              |
| Redactor                       |                               |                                              |

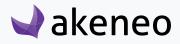

- 4. Change the name of the group.
- 5. Then click on the "Save" button to update the user group.

## Edit users of a user group

#### To edit the users associated to a group:

- 1. Log in with a user account with the rights to edit a group (system: Editing user groups).
- 2. Go to System/Users Management/Groups
- 3. Click on the user group to be modified.

| General Users     Users     Gérer les filtres     Has group: Tous * X        Page: 1 > de 1   6 éléments     Par page: 10 ° C Mettre à jour ° C Meintaileant     HAS GROUP *   FIRST NAME   LAST NAME *   Users     HAS GROUP *   FIRST NAME   LAST NAME *   Users     Par page: 10 ° C Mettre à jour ° C Meintaileant   Image: 1 > de 1   6 éléments     Par page: 10 ° C Mettre à jour ° C Meintaileant   Image: 1 > de 1   6 éléments     Par page: 10 ° C Mettre à jour ° C Meintaileant   Image: 1 > de 1   6 éléments   Par page: 10 ° C Mettre à jour ° C Meintaileant   Image: 1 > de 1   6 éléments   Par page: 10 ° C Mettre à jour ° C Meintaileant   Image: 1 > de 1   6 éléments   Image: 1 > de 1   6 éléments   Par page: 10 ° C Mettre à jour ° C Meintaileant   Image: 1 > de 1   6 éléments   Image: 1 > de 1   6 éléments   Image: 1 > de 1   6 éléments   Image: 1 > de 1   6 éléments   Image: 1 > de 1   6 éléments   Image: 1 > de 1   6 éléments   Image: 1 > de 1   6 éléments   Image: 1 > de 1   6 éléments   Image: 1 > de 1   6 éléments   Image: 1 > de 1   6 éléments   Image: 1 > de 1   6 éléments   Image: 1 > de 1   6 éléments     Image: 1 > de 1   6 éléments     Image: 1 > de 1   6 éléments <th>Groups / Furniture n</th> <th>nanager</th> <th></th> <th>简 Delet</th> <th>te &lt; Cancel &lt; Save &lt; Save and close</th>                                                                                                    | Groups / Furniture n  | nanager                          |                       | 简 Delet                              | te < Cancel < Save < Save and close            |
|----------------------------------------------------------------------------------------------------|-----------------------|----------------------------------|-----------------------|--------------------------------------|------------------------------------------------|
| Users<br>Edérer les filtres Has group: Tous • X Usemanne: Tous • X First name: Tous • X Last name: Tous • X<br>Page: 1 > de 1   6 éléments<br>Page: 1 > de 1   6 éléments<br>Page: 1 > de 1   6 élémen | General Users         |                                  |                       |                                      |                                                |
| Gérer les filtres Has group: Tous * Usemanne: Tous * First name: Tous * Last name: Tous * Par page: 1 • 0 • 2 Mettre à jour C Réinitaise   Pars RACUP * FIRST NAME LAST NAME * USERNAME PAR page: 1 • 0 • 2 Mettre à jour C Réinitaise   I AS GROUP * FIRST NAME LAST NAME * USERNAME EMAL   I Gin I Gin I                                                                                                    | * Name                | Furniture manager                |                       |                                      |                                                |
| Page:       1   6 éléments       Par page:       0 • 2 Mettre à jour       C Réinitialise         HAS GROUP •       FIRST NAME       LAST NAME •       USERNAME       EMAIL         0       John       Doe       admin       admin@example.com       Image:       Image:                                                                                                    | Users                 |                                  |                       |                                      |                                                |
| HAS GROUP •FIRST NAMELAST NAME •USERNAMEEMAILImage: Image:                                                                                                    | Gérer les filtres Has | s group: Tous 👻 Username: Tous 👻 | X Email: Tous - X     | First name: Tous 🔹 Last name: Tous 🕶 | ×                                              |
| John       De       admin       admin@example.com         Image: Sandra       Sandra       sandra       sandra@example.com         Image: Sandra       Pamela       Rose       pamela       pamela@example.com         Image: Sandra       Mary       Smith       mary       mary@example.com         Image: Sandra       Julia       Stark       julia       julia@example.com                                                                                                    |                       | Page: <                          | 1 > de 1   6 éléments |                                      | Par page: 10 - C Mettre à jour C Réinitialiser |
| Sandra     Harvey     sandra     sandra@example.com       Pamela     Pose     pamela     pamela@example.com       Mary     Smith     mary     mary@example.com       Julia     Julia     Stark     julia     julia@example.com                                                                                                    | HAS GROUP -           | FIRST NAME                       | LAST NAME             | USERNAME                             | EMAIL                                          |
| Pamela     Rose     pamela     pamela@example.com       Mary     Smith     mary     mary@example.com       Julia     Julia     Stark     julia     julia@example.com                                                                                                    |                       | John                             | Doe                   | admin                                | admin@example.com                              |
| Mary     Smith     mary     mary@example.com       Julia     Julia     Stark     julia     julia@example.com                                                                                                    |                       | Sandra                           | Harvey                | sandra                               | sandra@example.com                             |
| Julia Stark julia julia@example.com                                                                                                    |                       | Pamela                           | Rose                  | pamela                               | pamela@example.com                             |
|                                                                                                    |                       | Mary                             | Smith                 | mary                                 | mary@example.com                               |
| Peter Williams peter peter@example.com                                                                                                    |                       | Julia                            | Stark                 | julia                                | julia@example.com                              |
|                                                                                                    |                       | Peter                            | Williams              | peter                                | peter@example.com                              |

- 4. A grid of users is displayed with the users belonging to the respective group. They can be easily identified by the check box in the first column "has group".
- 5. Look for the users and check the box to add the users to the group. And the other way around, uncheck the box to withdraw the users from the group.
- 6. Then click on the "Save" button to update the group.

The rights which have been granted to or removed from users (added to or removed from the user group) are automatically applied. The user can still continue to be connected to the PIM: the change on rights will be updated on the next loading of a page in the PIM.

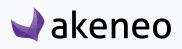

## Delete a group of users

Before deleting a group, you should check first if the specific group is used to entitle access rights to other users.

#### To delete a user group:

- 1. Log in with a user account with the rights to edit a group (permission System > Remove a user group).
- 2. Go to System/Users Management/Groups
- 3. You have two ways to proceed:
  - Click on the user group to be deleted and click on the "delete" button on the top right.

| Groups / Furniture I | manager                            |                       | ii Dele                                | te < Cancel < Save < Save and close |
|----------------------|------------------------------------|-----------------------|----------------------------------------|-------------------------------------|
| General Users        |                                    |                       |                                        |                                     |
| *Name                | Furniture manager                  |                       |                                        |                                     |
| Users                |                                    |                       |                                        |                                     |
| Gérer les filtres Ha | s group: Tous - X Username: Tous - | X Email: Tous ▼ X     | First name: Tous - X Last name: Tous - | ×                                   |
|                      | Page: <                            | 1 > de 1   6 éléments |                                        | Par page: 10 ▼                      |
| HAS GROUP -          | FIRST NAME                         | LAST NAME -           | USERNAME                               | EMAIL                               |
|                      | John                               | Doe                   | admin                                  | admin@example.com                   |
|                      | Sandra                             | Harvey                | sandra                                 | sandra@example.com                  |
|                      | Pamela                             | Rose                  | pamela                                 | pamela@example.com                  |
|                      | Mary                               | Smith                 | mary                                   | mary@example.com                    |
|                      | Julia                              | Stark                 | julia                                  | julia@example.com                   |
|                      | Peter                              | Williams              | peter                                  | peter@example.com                   |
|                      |                                    |                       |                                        |                                     |

• Click on the "delete" button straight away from the grid dragging the mouse on the group you want to delete.

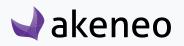

| Gérer les filtres Name: Tous ▼ | X                             |                                              |
|--------------------------------|-------------------------------|----------------------------------------------|
|                                | Page: < 1 > de 1   6 éléments | Par page: 10 - 2 Mettre à jour C Réinitialis |
| NAME 🔺                         |                               |                                              |
| Clothes manager                |                               |                                              |
| English translator             |                               |                                              |
| Furniture manager              |                               | <b>I</b>                                     |
| T support                      |                               |                                              |
| Manager                        |                               |                                              |
| Redactor                       |                               |                                              |

4. Then confirm the message for the suppression of the group.

| System / Users Management / Groups<br>Groups |                                             |                       |                     | + Create group |
|----------------------------------------------|---------------------------------------------|-----------------------|---------------------|----------------|
| Manage filters Name: All 👻 🗶                 | Delete Confirmation                         | ×                     |                     |                |
|                                              | Are you sure you want to delete this group? |                       | View per page: 10 ▼ | C Reset        |
| NAME *                                       |                                             | < Cancel  Yes, Delete |                     |                |
| Clothes manager                              |                                             |                       |                     |                |
| English translator                           |                                             |                       |                     |                |
| Furniture manager                            |                                             |                       |                     |                |
| IT support                                   |                                             |                       |                     |                |

Please check first the potential impact of the removal of a group on which users are included. For instance, if the group membership was the only way for a user to have a specific right, then due to the group suppression, the user will have no longer his access right in the PIM.

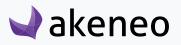

# **CONFIGURE RIGHTS**

## Set permissions on actions

Permissions on actions are granted according to the user's role(s). The following table lists all the rights and the features that are attached to it.

In the following tabs, you will see on the left side the permission's name and on the right side its description.

## Permissions on association types

| Association types                |                                                                                                    |  |
|----------------------------------|----------------------------------------------------------------------------------------------------|--|
| Create an association type       | Gives access to "Create association type" button in Settings/Association types                                                                     |  |
| Edit an association type         | User is able to edit the association types under Settings/Association types                                                                        |  |
| View association type<br>history | User can access the «History» tab of a specific association. <b>He must also have the permission to «edit an association type».</b>                |  |
| List association types           | User can see and access the «Settings/Association types» menu.                                                                                     |  |
| Remove an association type       | User can delete an association type from the association type form. Under «Settings/Association types», select an association and click on Delete. |  |

## **Permissions on attributes**

| Attributes             |                                                                                    |
|------------------------|------------------------------------------------------------------------------------|
| Create an attribute    | In Settings/Attributes, the user can click on "Create a attribute" button.         |
| Edit an attribute      | The user can edit the attribute's properties.                                      |
| View attribute history | The user can see the attribute's history.                                          |
| List attributes        | The user can see and access all attributes listed under Settings/Attributes.       |
| Remove an attribute    | The user can remove an attribute on the Attribute page through the «Delete» button |

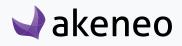

| Sort attributes inside<br>attribute groups | Under Settings/Attribute Groups, Attributes tab of an attribute group, the user can sort attributes by dragging and droping them. |
|--------------------------------------------|----------------------------------------------------------------------------------------------------|
|                                            | can sold attributes by anabeing and an oping them                                                                                 |

## Permissions on attribute groups

| Attribute Groups                           |                                                                                                    |  |
|--------------------------------------------|----------------------------------------------------------------------------------------------------|--|
| Add attribute to a group                   | User can access the "Add attributes" button under the "Attributes" tab in Settings/Attribute groups.                               |  |
| Create an attribute group                  | User can access the "Create attribute group" black cross icon (on the top of attribute groups names) in Settings/Attribute groups. |  |
| Edit an attribute group                    | User can edit an attribute group.                                                                                                  |  |
| View attribute group history               | User can access the "History" tab of attribute groups.                                                                             |  |
| List attribute groups                      | The user can see and access all attribute groups listed under Settings/<br>Attribute Groups.                                       |  |
| Remove an attribute group                  | The user can remove an attribute group on the Attribute page through the «Delete» button.                                          |  |
| Remove an attribute from a group           | The user can remove an attribute from the attribute group, by clicking on the trash icon.                                          |  |
| Sort attribute groups                      | User can sort attribute groups by dragging and droping them up and down.                                                           |  |
| Manage attribute group<br>permissions (EE) | User can access to the "Permissions" tab on the attribute group and set permissions on them.                                       |  |

## Permissions on categories

| Categories        |                                                                                                    |
|-------------------|----------------------------------------------------------------------------------------------------|
| Create a category | User can create a new category with a right click on the tree and select "Create" in Enrich/Categories. |
| Edit a category   | User can edit a category.                                                                               |

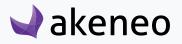

| View category history               | User can access the "History" tab of categories.                                              |
|-------------------------------------|-----------------------------------------------------------------------------------------------|
| List categories                     | The user can see and access all categories and category trees listed under Enrich/Categories. |
| Remove a category                   | The user can remove a category using the «Delete» button.                                     |
| Manage category permissions<br>(EE) | User has access to the "Permissions" tab on a category.                                       |

## Permissions on channels

| Channels             |                                                                                         |
|----------------------|-----------------------------------------------------------------------------------------|
| Create a channel     | User can create a new channel with the "Create channel" button in the Setting/Channels. |
| Edit a channel       | User can edit a channel's information.                                                  |
| View channel history | User can access the "History" tab of channels.                                          |
| List channels        | The user can see and access all channels listed under Settings/Channels.                |
| Remove a channel     | The user can remove a channel group on the Channel's page through the «Delete» button.  |

## Permissions on currencies

| Currencies        |                                                                                                    |  |
|-------------------|----------------------------------------------------------------------------------------------------|--|
| List Currency     | The user can see all (active and inactive) currencies listed under Settings/<br>Currencies.        |  |
| Toggle currencies | The user can activate/deactivate currencies using the toggle button on the right side of the page. |  |

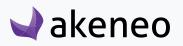

## Permissions on families

| Families                    |                                                                                           |
|-----------------------------|-------------------------------------------------------------------------------------------|
| Create a family             | User can create a new family with the "Create family" button in the Setting/<br>Families. |
| Edit attributes of a family | User can edit the attributes of a family, Attributes tab.                                 |
| Edit properties of a family | User can edit the properties of a family, Properties tab.                                 |
| View family history         | User can access the "History" tab of families.                                            |
| List families               | The user can see and access all families listed under Settings/Families.                  |
| Remove a family             | The user can remove a family on the family's page through the «Delete» button.            |

## Permissions on groups

| Groups             |                                                                                      |
|--------------------|--------------------------------------------------------------------------------------|
| Create a group     | User can create a new group with the "Create group" button in the Enrich/<br>Groups. |
| Edit a group       | User can edit the group's properties.                                                |
| View group history | User can access the "History" tab of groups.                                         |
| List of groups     | The user can see and access all groups listed under Enrich/Groups.                   |
| Remove a group     | The user can remove a group on the group's page through the «Delete» button.         |

## Permissions on variant groups

| Variant groups                   |                                                        |
|----------------------------------|--------------------------------------------------------|
| Add attributes to variant groups | Go to the "Enrich" menu $\rightarrow$ variants Groups. |
|                                  |                                                        |

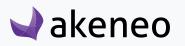

| Create a variant group                | User can create a new variant group with the "Create variant group" button in the Enrich/Variant groups. |
|---------------------------------------|----------------------------------------------------------------------------------------------------|
| Edit a variant group                  | User can add products in the variant group and edit the variant group's properties.                      |
| Edit attributes of variant groups     | User can add attributes to the variant group using the "Add Attributes" button in the "Attributes" tab.  |
| View variant group history            | User can access the "History" tab of variant groups.                                                     |
| List variants groups                  | The user can see all variant groups listed under Enrich/Variant groups.                                  |
| Delete a variant group                | The user can delete a variant group using the "Delete" button in the variant's group edit form page.     |
| Remove attributes from variant groups | The user can remove a variant group on the variant group's page through the «Delete» button.             |

## Permissions on group types

| Group Types         |                                                                                               |
|---------------------|-----------------------------------------------------------------------------------------------|
| Create a group type | User can create a new group type with the "Create group type" button in Settings/Group types. |
| Edit a group type   | User can edit the group type's properties.                                                    |
| List group types    | User can see the group types in Settings/Group types.                                         |
| Remove a group type | The user can remove a group type on the group type's page through the «Delete» button.        |

## Permissions on locales

| Locales      |                                              |
|--------------|----------------------------------------------|
| List locales | User can see the locales in Settings/Locales |
|              |                                              |

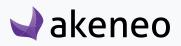

| Manage locale permissions (EE) | User can manager locales permissions for users under the "Permissions" tab in the locale's page. |
|--------------------------------|--------------------------------------------------------------------------------------------------|
|--------------------------------|--------------------------------------------------------------------------------------------------|

## Permissions on products

| Products                                |                                                                                                    |
|-----------------------------------------|----------------------------------------------------------------------------------------------------|
| Add an attribute to a product           | User can add attributes to a product using the "Add Attributes" button in the product edit form.                                              |
| Add product to groups                   | The user can add products to group, in Enrich/Groups he will see the tab "Products".                                                          |
| Add product to a variant group          | The user can add products to a variant group, in Enrich/Variant groups he will see the tab "Products".                                        |
| View the association types of a product | The user can see the "Associations" tab in the product edit form.                                                                             |
| Consult the categories of a product     | The user can see the "Categories" tab in the product edit form.                                                                               |
| Change product Family                   | The user can change the product's family in the product header by clicking on the link "Family".                                              |
| Change state of product                 | User can change the status of the product: "enable" or "disable" directly in the header of the product.                                       |
| Comment products                        | User can see the "Comments" tab in the product's edit form.                                                                                   |
| Create a product                        | User can create a new product in the Product's grid through "Create product" button.                                                          |
| Download the product as PDF             | User will be able to generate a PDF file containing all the product's information using the "PDF" button on the top of the product edit form. |
| Edit attributes of a product            | The user can edit the product's attributes under the "Attributes" tab of the product edit form.                                               |
| View product history                    | The user can see the "History" tab in the product edit form.                                                                                  |

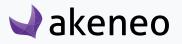

| List products                                  | The user can see the list of products in several pages: on the product's grid<br>in Enrich/Products, as well as on the "Associations" tab of the product, in<br>Groups and Variant groups |
|------------------------------------------------|----------------------------------------------------------------------------------------------------|
| Product mass edit actions                      | User can make mass actions on the product's grid.                                                                                                    |
| Remove a product                               | The user can remove a product from the PIM using the "Delete" button in the product edit form.                                                                                            |
| Remove an attribute from a product             | The user can remove an attribute from a product using the "cross" icon next to attributes added to the product.                                                                           |
| List asset categories in the asset picker (EE) | User can access the "Manage assets" button to open the asset picker and list the asset categories                                                                                         |
| Restore a product (EE)                         | The user can restore a previous version of a product using the "restore" button in the product's history page.                                                                            |
| Manage published products (EE)                 | User can access the published products grid in Enrich/Published Products.                                                                                                    |

## Permissions on assets (Enterprise Edition only)

| Product assets                     |                                                                                                    |
|------------------------------------|----------------------------------------------------------------------------------------------------|
| Consult the categories of an asset | The user can see the asset categories, under the "Categories" tab of the asset edit form.                                            |
| Create an asset                    | The user can create a new asset, using the "Create Asset" button in Enrich/<br>Assets.                                               |
| Enrich asset                       | The user can access the asset edition page.                                                                                          |
| Mass-upload assets                 | The user can mass upload assets in Collect/Upload assets.                                                                            |
| Remove asset                       | User can delete an asset using the "Delete" button in the asset edition page and also access the bulk actions to mass delete assets. |

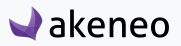

## Permissions on asset categories (Enterprise Edition only)

| Asset categories                  |                                                                                                    |
|-----------------------------------|----------------------------------------------------------------------------------------------------|
| Create an asset category          | User can create a new asset category with a right click on the tree and select "Create" in Enrich/Asset categories. |
| Edit an asset category            | User can edit an asset category.                                                                                    |
| View asset category history       | User can access the "History" tab of asset categories.                                                              |
| List asset categories             | The user can see and access all asset categories and asset category trees listed under Enrich/Asset categories.     |
| Manage asset category permissions | User has access to the "Permissions" tab on the asset category form.                                                |
| Remove an asset category          | The user can remove an asset category using the «Delete» button.                                                    |

## Permissions on rules (Enterprise Edition only)

| Rules                                         |                                                                                                    |
|-----------------------------------------------|----------------------------------------------------------------------------------------------------|
| Delete rules                                  | The user can delete rules in Settings/Rules, using the trash icon or the mass delete action.                                                  |
| Execute rules                                 | The user can run rules in Settings/Rules, using the run icon, the top button "Execute Rules" or the mass action "Execute the selected rules". |
| Calculate the affected products for the rules | The user can run the bulk action "Calculate the affected products" to see how many products are impacted by a rule.                           |
| View rules                                    | The user can view the active rules in Settings/Rules                                                                                          |

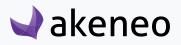

## Permissions on export profiles

| Export Profiles                           |                                                                                                    |  |
|-------------------------------------------|----------------------------------------------------------------------------------------------------|--|
| Download exported files                   | The user can download a generated export file in the export profile execution page using "Download generated file" button.                                              |  |
| Download export report log                | The user can download the log of the exported file in the export profile execution page using "Download log" button.                                                    |  |
| View export reports list                  | User can access the list of exported files in Spread/Exports history.                                                                                                   |  |
| View export report log details            | On the list of exports history, user can access the "Show" icon to check the report's details                                                                           |  |
| Edit an export profile content            | User can customise the content of a product export profile. On the export profile, click on "Edit" button and go under the "Content" tab.                               |  |
| Show an export profile content            | User can see the content of a product export profile. On the export profile, click on "Content" tab.                                                                    |  |
| Create an export profile                  | User can create a new export profile in Spread/Export profiles using the "Create export profile" button.                                                                |  |
| Edit an export profile                    | User can edit an export profile. After selecting a specific export job, he will see the "Edit" button and a shortcut the export profile line.                           |  |
| View export profile history               | User can access the "History" tab of an export profile.                                                                                                    |  |
| View export profiles list                 | User can access the menu Spread/Export profiles to see the list of export profiles.                                                                                     |  |
| Launch an export profile                  | The user can run an export using the "Export now" button in the export profile's page.                                                                                  |  |
| Edit an export profile general properties | User can edit the general properties of an export profile. After selecting a specific export job, he will see the "Edit" button and a shortcut the export profile line. |  |
| Show an export profile general properties | User can view the general properties of an export profile. After selecting a specific export job, he will be able to access the "General properties" tab of the export. |  |

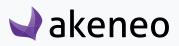

| Remove an export profile          | User can remove an export profile using the "Delete" button in the export profile edit form.                                                             |
|-----------------------------------|----------------------------------------------------------------------------------------------------|
| Show an export profile            | User can view information of an export profile                                                                                                    |
| Manage export profile permissions | User can access and edit the permissions to run and edit the job<br>profile. He will see the "Permissions" tab in the edit page of an<br>export profile. |

## Permissions on import profiles

| Import Profiles             |                                                                                                    |
|-----------------------------|----------------------------------------------------------------------------------------------------|
| Download imported files     | The user can download the imported file in the import profile execution page using the "Download read file" button.                           |
| Download import report log  | The user can download the log of the imported file in the import profile execution page using "Download log" button.                          |
| View import reports list    | User can access the list of imported files in Collect/Imports history.                                                                        |
| View import reports details | On the list of importd history, user can access the "Show" icon to check the report's details                                                 |
| Create an import profile    | User can create a new import profile in Collect/Import profiles using the "Create import profile" button.                                     |
| Edit an import profile      | User can edit an import profile. After selecting a specific import job, he will see the "Edit" button and a shortcut the import profile line. |
| View import profile history | User can access the "History" tab of an import profile.                                                                                       |
| View import profiles list   | User can access the menu Collect/Import profiles to see the list of import profiles.                                                          |
| Launch an import profile    | The user can launch an import using the "Import now" and "Upload and Import now" buttons in the import profile's page.                        |
| Remove an import profile    | User can remove an import profile using the "Delete" button in the import profile edit form.                                                  |
| Show an import profile      | User can view information of an import profile                                                                                                |

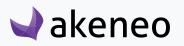

| Manage import profiles permissions | User can access and edit the permissions to run and edit the job<br>profile. He will see the "Permissions" tab in the edit page of an<br>import profile. |
|------------------------------------|----------------------------------------------------------------------------------------------------|
|------------------------------------|----------------------------------------------------------------------------------------------------|

## Permissions on system

| System               |                                                                                                    |
|----------------------|----------------------------------------------------------------------------------------------------|
| System configuration | The user can access System/Configuration page.                                                                                                    |
| Create a user group  | The user can create a new user group in the PIM. He can click on System/Users management/Groups and then use the "Create group" button to add a new user group. |
| Remove a user group  | The user can remove a user group from the PIM using the "Delete" button in the user group edition page.                                                         |
| Edit user groups     | The user can edit the user groups, he will see the "Save" button in the edition page of user groups.                                                            |
| List user groups     | User will see the list of user groups in System/Users management/Groups                                                                                         |
| Create a role        | The user can create a new role in the PIM. He can click on System/Users management/Roles and then use the "Create role" button to add a new role.               |
| Remove a role        | The user can remove a role from the PIM using the "Delete" button in the role edition page.                                                                     |
| Edit a role          | The user can edit the roles, he will see the "Save" button in the edition page of roles.                                                                        |
| List roles           | User will see the list of roles in System/Users management/Roles                                                                                                |
| Create a user        | The user can create a new user in the PIM. He can click on System/Users management/Users and then use the "Create user" button to add a new user.               |
| Remove a user        | The user can remove a user from the PIM using the "Delete" button in the user edition page.                                                                     |
| Edit users           | The user can edit users, he will see the "Save" button in the edition page of users.                                                                            |

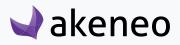

| List users           | User will see the list of users in System/Users management/Users                                                                  |
|----------------------|----------------------------------------------------------------------------------------------------|
| System information   | User will see the System Information of the PIM installation and will be able to download this information using the "TXT" button |
| View process tracker | User can access the page System/Process tracker.                                                                                  |

## Set permissions on the Web API

Permissions on the Web API are granted according to the user's role(s). The following table lists all the rights and the features that are attached to it.

| Overall Web API accesses   |                                                           |
|----------------------------|-----------------------------------------------------------|
| Overal Web API accesses    | Gives access to all Web API endpoints                     |
|                            | ·                                                         |
| Channels                   |                                                           |
| List channels              | Gives permission to GET on the channel endpoint           |
|                            |                                                           |
| Locales                    |                                                           |
| List locales               | Gives permission to GET on the locale endpoint            |
|                            |                                                           |
| Families                   |                                                           |
| List families              | Gives permission to GET on the family endpoint            |
| Create and update families | Gives permission to POST and PATCH on the family endpoint |
|                            |                                                           |
| Attributes                 |                                                           |
| List attributes            | Gives permission to GET on the attribute endpoint         |

| Create and update attributes        | Gives permission to POST and PATCH on the attribute endpoint         |  |  |
|-------------------------------------|----------------------------------------------------------------------|--|--|
| Attribute options                   |                                                                      |  |  |
| List attribute options              | Gives permission to GET on the attribute options endpoint            |  |  |
| Create and update attribute options | Gives permission to POST and PATCH on the attribute options endpoint |  |  |

| Categories                   |                                                             |
|------------------------------|-------------------------------------------------------------|
| List categories              | Gives permission to GET on the category endpoint            |
| Create and update categories | Gives permission to POST and PATCH on the category endpoint |

For more details about these permissions, have a look to our API documentation.

## **Configure roles**

A role in Akeneo PIM is a way to manage a set of users. Users can be part of a multiple roles. Roles are used to define actions and view rights.

## See the roles

🚽 akeneo

#### To view the roles:

- 1. Log in with a user account having the rights to see the roles (System: List roles).
- 2. Go to System/Users Management/Roles.
- 3. To view the settings of a role, click on it:

| Role                          |                              | + Create role                          |
|-------------------------------|------------------------------|----------------------------------------|
| Manage filters Label: All - X |                              |                                        |
|                               | Page: < 1 > of 1   4 records | View per page: 10 - 27 Refresh C Reset |
| LABEL A                       |                              |                                        |
| Administrator                 |                              |                                        |
| Asset manager                 |                              |                                        |
| Catalog manager               |                              | I iii                                  |
| User                          |                              |                                        |

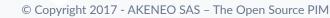

A page will be displayed, go under the Permissions tab to check or edit the role's permissions.

| System / Users Management /           | Roles                                                                   | * <b>F</b> |
|---------------------------------------|-------------------------------------------------------------------------|------------|
| < Edit role - Ca                      |                                                                         |            |
| General Permiss                       | slons Users                                                             |            |
|                                       | Attributes                                                              |            |
| <ul> <li>Association types</li> </ul> | ✓ Create an attribute                                                   |            |
| Attributes                            | ✓ Edit an attribute                                                     |            |
| <ul> <li>Attribute groups</li> </ul>  | <ul> <li>✓ View attribute history</li> <li>✓ List attributes</li> </ul> |            |
| <ul> <li>Categories</li> </ul>        | X Remove an attribute                                                   |            |
| × Channels                            | ✓ Sort attributes inside attribute groups                               |            |
| × Currencies                          |                                                                         |            |
| ✓ Families                            |                                                                         |            |
|                                       | -                                                                       |            |

You can grant or revoke all entity's permissions at once, by clicking on its name.

If a role has all permissions granted for a specific entity, a green checkbox will be visible in front of it.

If all permissions are revoked, a red cross will be visible.

Finally, a light grey circle indicates that the role has partial permissions on the entity.

## Create a role

#### To create a new role:

- 4. Log in with a user account having the rights to create a role (System: Create a role)
- 5. Go to System/Users Management/Roles,
- 6. Click on "Create role" button, fill in the form and give a name to the role,

| < Create role                                 | ✓ Save |
|-----------------------------------------------|--------|
| General Permissions Web API permissions Users |        |
| Role (required)                               |        |
|                                               |        |
|                                               |        |

- 7. Click on "Save" to add the new role,
- 8. Then select the permissions for the role and select users.

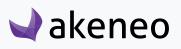

## Edit a role's name

#### To edit the name of a role:

- 1. Log in with a user account having rights to edit a role (System: Edit Role).
- 2. Go to System/Users Management/Roles.
- 3. Click on the role you want to modify.
- 4. Change its name.
- 5. Click on "Save" to update the role.

#### Note

A role's name cannot be longer than 25 characters.

## Change a user's role

#### To edit a user's role:

- 1. Log in with a user account having rights to edit a role (System: Edit Role).
- 2. Go to System/Users Management/Roles.
- 3. Click on the role to edit and go under the "Users" tab

| Creat    | te role                         |                                          |                            | Save     There are unsaved change     |
|----------|---------------------------------|------------------------------------------|----------------------------|---------------------------------------|
| General  | Permissions Web API permiss     | ions Users                               |                            |                                       |
| Manage f | filters Has role: All 👻 🗶 First | name: All 👻 🗶 Last name: All 👻 🗶 Usernar | ne: All 💌 🗶 Email: All 💌 🗶 |                                       |
|          |                                 | Page: 🗙 1 🗦                              | of 1   7 records           | View per page: 25 v C Refresh C Reset |
| HAS ROLE | ▲ FIRST NAME ▼                  | LAST NAME 👻                              | USERNAME 👻                 | EMAIL 👻                               |
|          | John                            | Doe                                      | admin                      | admin@example.com                     |
|          | Julien                          | Février                                  | julien                     | Julien@example.com                    |
|          | Sandra                          | Harvey                                   | sandra                     | Sandra@example.com                    |
|          | Pamela                          | Rose                                     | pamela                     | Pamela@example.com                    |
|          | Mary                            | Smith                                    | mary                       | Mary@example.com                      |
|          | Julia                           | Stark                                    | julia                      | Julia@example.com                     |
| 0        | Peter                           | Williams                                 | peter                      | Peter@example.com                     |

4. The list of users is displayed. Users currently belonging to the role can be easily identified by the check box in the first column "has role".

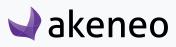

**Administrator role** 

5. Look for the users and check boxes to add users to the role. And the other way around, uncheck the boxes for users to be removed from the role.

6. Click on "Save" button to update the role.

The rights which have been granted to or removed from users are automatically applied. Changes on rights will be updated on the next PIM page's loading.

## Delete a role

Before deleting a role, you should check if this role is currently assigned to some users.

#### To delete a role:

- 1. Log in with a user account having rights to edit a role (System: Remove a role).
- 2. Go to System/Users Management/Roles.
- 3. You have two ways to proceed:
  - Click on the role to remove and click on the "Delete" button on the top right corner.

| Ceneral     Permissions     Web API permissions     Users       Role (required)       Asset manager | C Edit role - Asset manager | 🗎 Delete 🗸 Save |
|----------------------------------------------------------------------------------------------------|-----------------------------|-----------------|
|                                                                                                    | Role (required)             |                 |

• Or click on the "Delete" trash icon directly from the grid dragging the mouse on the role you want to delete.

| Manage filters Label: All - X |                              |                     |
|-------------------------------|------------------------------|---------------------|
|                               | Page: < 1 > of 1   4 records | View per page: 10 ▼ |
| LABEL A                       |                              |                     |
| Administrator                 |                              |                     |
| Asset manager                 |                              |                     |
| Catalog manager               |                              | C m                 |
| User                          |                              |                     |

4. Then confirm the suppression of the role.

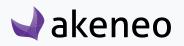

| Edit role - C | Catalog manag   | er         |     |                                            |               |     |                | < 1  | Delete    | ✓ Save  |
|---------------|-----------------|------------|-----|--------------------------------------------|---------------|-----|----------------|------|-----------|---------|
|               |                 |            |     | Delete confirmation                        | :             | ×   |                |      |           |         |
| General       |                 |            |     | Are you sure you want to delete this role? |               |     |                |      |           |         |
| Manage        | filters Has rol | e: All 👻 🗙 |     |                                            | K Cancel V OK |     |                |      |           |         |
|               |                 |            |     | Page: < 1 > of 1   6 records               |               |     | View per page: | 10 👻 | C Refresh | C Reset |
| HAS ROLE      | ÷               | FIRST N    | AME | LAST NAME A                                | USERNAME      | ЕМА | dL             |      |           |         |

Please check first the potential impact of the removal of a role on which users have been associated to. For instance, if the role job was the only way for the user to have a specific right, then due to the role suppression, the user will have no longer his access right in the PIM.

## Configure rights on a product catalog (Enterprise Edition only)

## Access rights on assets

Access rights enable you to configure the scope of role and visibility of users on assets in the PIM. The scope of role and visibility is set on one axis:

• It is possible to define for each user, which assets can be viewed and/or edited, depending on the classification of the assets in the categories.

| Asset main catalog |                                                                                                    | Delete      Save     There are unsaved changes. |
|--------------------|----------------------------------------------------------------------------------------------------|-------------------------------------------------|
|                    | Properties       Permissions         Allowed to view assets       X IT support         Allowed to edit assets       X IT support         X Allowed to edit assets       X IT support         X Allowed to edit assets       X IT support         X Manager       X Redactor         Allowed to edit assets       X IT support         X Manager       X Redactor         Changes       • The group All will not be allowed to view assets in this category |                                                 |

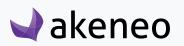

#### Set levels of asset access rights according to categories

#### Setting the level of access on assets according to Categories:

- 1. Go to Enrich/Asset Categories
- 2. Select the category to set permissions on in the left panel.
- 3. Click on "Permissions" tab
- 4. Click in the fields and select groups to grant them permissions.
- 5. Click on "Save" button.
- 6. Permissions are immediately applied to users.

By default, all users are entitled to all the rights on the created categories through the group "All". If you define permissions to specific groups, remove the "All" group.

If an asset is in multiple categories of one tree or more and if the user has at least a view permission to one of the asset's category, the user will be able to see the asset.

#### Option "Apply changes on children"

Changes made on the permissions are listed at the bottom of the "Permissions" form in the «Changes» section.

Below the list, there is an option to "apply changes on children". This option is checked by default and can apply to all sub-categories of the edited category.

| ✓ Permissions             |                                                                         |                 |
|---------------------------|-------------------------------------------------------------------------|-----------------|
| Allowed to view assets    | X IT support X Manager X Redactor                                       | 0               |
| Allowed to edit assets    | X IT support X Manager X Redactor                                       | 0               |
| Apply changes on children |                                                                         |                 |
| Changes                   | <ul> <li>The group All will not be allowed to view assets in</li> </ul> | n this category |

In the example above, all sub-categories will have no longer the "All" group in any of the permission category, but they will keep their own configurations.

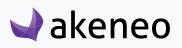

## Access rights to product information (Enterprise Edition only)

Access rights enable you to configure the scope of role and visibility of users to the product catalog in the PIM.

You can define access rights on 3 axes:

• **Locales:** if a product catalog is available in several locales, it is possible to define for each user which local can be viewed and/or edited.

| Edit locale - en_US                                                                          |   | < 🗸 Save |
|----------------------------------------------------------------------------------------------|---|----------|
| Properties.title Permissions.title                                                           |   |          |
| Allowed to view product<br>information X All<br>Allowed to edit product<br>information X All | 0 |          |

• **Categories:** If a product catalog uses the classification tree in the PIM, it is possible to define for each user, which products can be viewed and/or edited, depending on the classification of products in the different categories.

| Asset main catalog                                   | Edit category - PRINT IMAGES                                                | Delete Save |
|------------------------------------------------------|-----------------------------------------------------------------------------|-------------|
| Asset main catalog     Images     PRIORITISED IMAGES | Properties     Permissions             Permissions                          |             |
| PRINT IMAGES     VIDEOS                              | Allowed to view assets X IT support X Manager X Redactor                    |             |
| AUDIO     CLIENT DOCUMENTS     STORE DOCUMENTS       | Allowed to edit assets x IT support x Manager x Redactor                    |             |
| TECHNICAL DOCUMENTS                                  | Chances • The group All will not be allowed to view assets in this category |             |

• Attribute groups: if a product catalog uses the attribute group in the PIM system, it is possible to define for each user, which attributes can be viewed and/or edited, depending on the attribute group in which they are positioned.

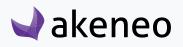

| Marketing       | Edit attribute group - Design                                  |
|-----------------|----------------------------------------------------------------|
|                 |                                                                |
| ≡ Design        | Properties Attributes Permissions History                      |
| ■ Manufacturing |                                                                |
| ≡ Color         | ✓ Permissions                                                  |
| ≡ Size          | Allowed to view attributes 🛛 🗙 IT support 🗱 Manager 🕱 Redactor |
| ≡ Media         | Allowed to edit attributes X IT support X Manager              |
| ≡ Other         | Allowed to edit attributes X Manager                           |
|                 |                                                                |
|                 |                                                                |

## Hierarchy of access rights for product information (Enterprise Edition only)

#### For each axis there are 3 levels of access:

- Permission to edit information
- Permission to view information
- No rights: the information is hidden to the user

# As rights are subject to 3 axes, hierarchy prevents any conflicts defining permissions for each user. The axes of the hierarchy is the following:

- 1. Locale
  - Category
    - Attributes Group

How to apply the rule of hierarchy? It requires at least one access right to view on the parent axis to apply the rule to the child axis.

You will find below a couple of examples to illustrate how the rule of hierarchy applies to each user:

#### A user has been granted with the following rights:

- 1. Locale "de\_DE": no right
  - Category "Shoes": view & edit permissions
    - Attributes Group "General": view & edit permissions

This user will never see the products in the category Shoes, nor edit the attributes in the "General" group in the "de\_DE" locale because the user does not have access on this locale, and he will never be able to see it.

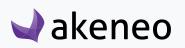

#### Let's give the same user the permission to view the locale "en\_US":

- 1. Locale "de\_DE": no rights & Locale "en\_US": view permission
  - Category "Shoes": view permission
    - Attributes Group "General": view & edit permissions

The user can see the products in the category "Shoes" and can see the attributes in the "General" group in the "en\_US" locale, but cannot edit them because he has only a view permission for "en\_US" locale.

#### Let's give the same user the permission to edit the locale "fr\_FR", you will see:

1. Locale "de\_DE": no rights & Locale "en\_US": view permission & Locale "fr\_FR": edit permission

- Category "Shoes": view & edit permissions
- Group of attributes "General": view & edit permissions

On the "fr\_FR" locale, the user can edit the products in the category Shoes and can edit the attributes in the "General" group. He can only see products and their attributes in "en\_US" locale and he can't see "de\_DE" product's information.

The hierarchy is thus applied to each individual axis of the rules.

## Define the level of access to products according to locales

#### Set the level of access to products according to locales

- 2. Go to Settings/Locales.
- 3. Select the locale from the grid or using the grid's filters.

| Manage filters Code: All - | X Activated: All V              |                                      |
|----------------------------|---------------------------------|--------------------------------------|
|                            |                                 |                                      |
|                            | Page: < 1 > of 21   210 records | View per page: 10 ▼ 2 Refresh C Rese |
| CODE                       | ACTIVATED 🕶                     |                                      |
| de_DE                      | Active                          |                                      |
| fr_FR                      | Active                          |                                      |
| en_US                      | Active                          |                                      |
| oc_FR                      | Inactive                        |                                      |
| nso_ZA                     | Inactive                        | Ø                                    |
| nn_NO                      | Inactive                        |                                      |
| nl_NL                      | Inactive                        |                                      |
| nl_BE                      | Inactive                        |                                      |

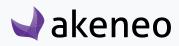

4. Click on the "Permissions" tab from the menu.

| Learn now to use this space         | nrich Spread Settings | System | $\mathcal{L}_{\phi}^{35}$ John Doe $\downarrow$ $Q$ |
|-------------------------------------|-----------------------|--------|-----------------------------------------------------|
| Kedit locale - fr_FR                |                       |        | ✓ Save                                              |
| Properties Permissions              |                       |        |                                                     |
| Allowed to view product information |                       | 0      |                                                     |
| Allowed to edit product information |                       | 0      |                                                     |
| X All                               |                       | U      |                                                     |

5. Click in the fields to add user's groups to grant them permisssions.

| <b>≀</b> akeneo       | Collect        | Enrich | Spread | Settings | System | 🛵 John Doe 👻 🧿 |
|-----------------------|----------------|--------|--------|----------|--------|----------------|
|                       |                |        |        |          |        |                |
| < Edit locale         | fr_FR          |        |        |          |        | ✓ Save         |
| Properties Pe         | rmissions      |        |        |          |        |                |
| Allowed to view produ | ct information |        |        |          |        |                |
| × All                 |                |        |        |          | 0      |                |
| Allowed to edit produ | t information  |        |        |          |        |                |
| ¥ All                 |                |        |        |          | 0      |                |
| Clothes manager       |                |        |        |          |        |                |
| English translator    |                |        |        |          |        |                |
| Furniture manager     |                |        |        |          |        |                |
| IT support            |                |        |        |          |        |                |
| Manager               |                |        |        |          |        |                |

6. Click on "Save"

akeneo

7. Permissions are immediately applied to users.

## If a user has rights to edit product information for a specific locale:

- The specific locale will be displayed in the drop down menu for the available locales
  - In the product grid

| Products / 💷 en 🔻 Views | My default view - + Create produ                                                                                                    |
|-------------------------|----------------------------------------------------------------------------------------------------|
| Master cata             | Manage filters       Family: All •       X       Groups: All •       X       Status: All •       X       Complete: All •       X       Created at: All •       X       Updated at: All •       X         SKU: All •       X       Permissions: All •       X       Y       Y                                                                                                    |
| Master catalog (1118)   | Image:       Image:       Image: |

- In the published product grid (Enterprise Edition only)
- In the product edit form

| Trust Megapix |                         | -56-20 By John Doo , admin@ayam |                                   |                       |          | Publish          |                  | abled -   | Save -    |
|---------------|-------------------------|---------------------------------|-----------------------------------|-----------------------|----------|------------------|------------------|-----------|-----------|
|               |                         | ciations Proposals              | p   Last updats. 2010-08-24 11.00 | .20 by sonn boe - aun | шекапр Г | Gwnei groupa. If | Completeness     | Comments  | History   |
|               | Ecommerce •             | English 👻                       |                                   |                       |          |                  | Add Attributes - | Compare / | Translate |
| Marketing     | SKU                     | 📕 German<br>🎫 English           |                                   |                       |          |                  |                  |           |           |
| Technical     | 1209128                 | French                          |                                   |                       |          |                  |                  |           |           |
| Media         | Name<br>Trust Megapixel | Pro                             |                                   |                       |          |                  |                  |           |           |
|               | Thus mogup to           |                                 |                                   |                       |          |                  |                  |           |           |

• When translating product information (product edit form)

| <b>Trust Megapix</b><br>Family: Webcams 🖋 |                                   | Image: Second system     Image: Second system     Image: Second system     Image: Second system       6:20 By John Doe - admin@exampl     Image: Owner groups: IT support, Manager     Image: Second system     Image: Second system |
|-------------------------------------------|-----------------------------------|----------------------------------------------------------------------------------------------------|
| Attributes                                | Categories Associations Proposals | Completeness Comments History                                                                                                    |
| Marketing                                 | sku                               | erman<br>English                                                                                                    |
| Technical                                 | 1209128<br>Name                   | French                                                                                                    |
| Media                                     | Trust Megapixel Pro               |                                                                                                    |

• In the variant groups edit form

| Akeneo T-Shirts | 00 PM Created by John I | Doe - admin@example.com | Updated: 08/24/2016 06:00 PM Updated by Joh | n Doe - admin@example.com   Products: 24 |                | Delete Save     There are unsaved changes. |
|-----------------|-------------------------|-------------------------|---------------------------------------------|------------------------------------------|----------------|--------------------------------------------|
| Products Attrib | butes Propert           | ties History            |                                             |                                          | Add attributes | Compare / Translate                        |
|                 | Econimerce •            | English 🔹               |                                             |                                          | Add attributes | Compare / Translate                        |
| Marketing       | Name                    | German English          | x                                           |                                          |                |                                            |
| Technical       |                         | French                  |                                             |                                          |                |                                            |
|                 | Description             |                         | Ecommerce 💻 en 😠                            |                                          |                |                                            |
| Manufacturing   |                         |                         |                                             |                                          |                |                                            |
| Media           |                         |                         |                                             |                                          |                |                                            |

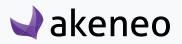

#### If a user has no rights to see nor edit product information for a specific locale:

- This locale will not be displayed in the drop down menu of available locales
  - In the product grid
  - In the published product grid
  - In the publishing product form,
  - To translate product information (edit product form).

## Set the level of access rights to products according to categories

#### Set the level of access to the products according to Categorie:

- 1. Go to Enrich/Categories
- 2. Select the category to set permissions on
- 3. Go under the "Permissions" tab
- 4. Click in the fields to add user's groups to grant them permisssions.

| Master catalog                                                                                                    | Edit category - Cameras                                                                                                    | 💼 Delete 🗸 Save |
|----------------------------------------------------------------------------------------------------|----------------------------------------------------------------------------------------------------|-----------------|
| <ul> <li>Master catalog</li> <li>TVs and projectors</li> <li>Cameras</li> <li>Audio and Video</li> <li>Print and scan</li> <li>Clothes</li> <li>Office</li> </ul> | Properties       Permissions         Allowed to view products       Image: Image: |                 |

- 5. Click on "Save"
- 6. Permissions are immediately applied to users.

By default, all users are entitled to all rights on the created categories through the group "All". If you define specific permissions for user groups, please remove the "All" group.

If a product is classified in multiple categories of one or more trees and if a user has at least a view permission to its categories, he will be able to see the product.

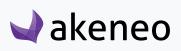

#### Option "Apply changes on children"

Changes made on the permissions are listed at the bottom of the "Permissions" form in the «Changes» section.

Below the list, there is an option to "apply changes on children". This option is checked by default and can apply to all sub-categories of the edited category.

| Master catalog                                                                                           | Edit category - Cameras                                                                                                    | <ul> <li>Delete Save</li> <li>There are unsaved changes.</li> </ul> |
|----------------------------------------------------------------------------------------------------|----------------------------------------------------------------------------------------------------|---------------------------------------------------------------------|
| <ul> <li>Master catalog</li> <li>TVs and projectors</li> <li>Cameras</li> <li>Audio and Video</li> </ul> | Properties     Permissions <ul> <li>Permissions</li> </ul> Allowed to view products <ul> <li>Allowed to view products</li> <li>Allowed to view products</li> </ul>         |                                                                     |
| Print and scan     Clothes     Office                                                                    | Allowed to view products       * All       * IT support       * Manager         * Redactor         Allowed to edit products       * All       * IT support       * Manager |                                                                     |
|                                                                                                    | Allowed to own products IT support X Manager X All<br>Apply changes on children I ()<br>Changes • The group All will be allowed to view products in this category          |                                                                     |
|                                                                                                    | <ul> <li>The group All will be allowed to own products in this category</li> <li>The group All will be allowed to edit products in this category</li> </ul>                |                                                                     |

In the example above, all sub-categories will no longer have the "All" group in any of the permission set the category, but they will keep their own configurations.

## Specific rights on categories: ownership & classification as multi-products

An additional right is available for categories, it's the "Ownership" permission.

This right allows to define for each user, who is responsible for product information according to the product classification in the different categories. For more information on the user role's scope with the "Ownership" permission, please refer to the user guide.

A product can be classified into several categories. The most permissive rights are then applied to the product. For instance, a product is classified in 3 different categories: a first category for which the user has no rights, a second category for which the user is entitled to see the products, and a third category for which the user is entitled to edit products. Thus the user has the edit permission on the product.

The allocation of rights impacts the user behavior and what is displayed when connecting to the PIM. Below, you will find the description of the possible impacts for each right:

#### Be responsible for product information in a category

When you have the ownership permissions, you can:

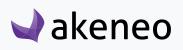

- Edit the product information directly; rather than going through the proposal's workflow,
- View/review the current proposals of product values,
- Approve/reject or partially approve proposals of values that needs to be reviewed
- Publish/unpublish a product version

#### Publish product information in a category

- Edit a product contribution that needs to be approved by the product manager.
- Generate a proposal that will be processed by the product manager
- Send the proposal for review by the Product manager

#### View product information in a category

Further restrictions on product publish permission in a category:

- Cannot edit a product contribution
- Cannot generate a product proposal
- Cannot send contributions for review by the product managers

#### Cannot see products in a category

Further restrictions on the product information view permission in a category:

- In the case of a tree:
  - Do not show the tree from the tree list on the left panel of the categories
    - On the page Enrich/Products
    - On the page Enrich/Published Products.
  - Do not show products only belonging to the tree in the product grid, regardless of the filters applied, in any context:
    - Associations,
    - Groups,
    - Variant groups.
- In the case of a category:
  - Do not show the category in the tree on the left panel of the categories
    - On the page Enrich/Products
    - On the page Enrich/Published Products.
  - Do not show the category in the tree on the configuration page by mass edit "Classify products"

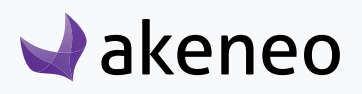

• Do not show the products belonging to this category from the product grid, regardless of the filter applied in any context:

- Associations,
- Groups,
- Variant groups.
- In both cases
  - Do not display views using the category or the tree as a filter.

## Set the level of access to the attributes according to the groups of attributes

#### To do so:

- 1. Got to Settings/Attribute Groups,
- 2. Select the attribute group in the left panel,
- 3. Click on the "Permissions" tab,
- 4. Click on the fields to select the user groups entitled to the appropriate rights,
- 5. Click on the "Save" button,
- 6. The rights are immediately applied.

## Publish product information in attribute group

- All the attributes of the group are enabled and they can be edited from the edit product page.
- On the right side of the panel, the tab can be selected (checkbox) and use the "copy" button for the translation mode in the edit product page.

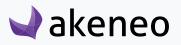

| Viewsonic 3DV<br>Family: Camcorders 🖋 | /5<br>  Created: 2015-09-24 17:56:20 By John Doe - admin@exam   Last update: 2015-09 | ✓     PDF     Owner groups: IT support, Manager      |
|---------------------------------------|--------------------------------------------------------------------------------------|------------------------------------------------------|
| Attributes                            | Categories Associations Proposals                                                    | Completeness Comments History                        |
|                                       | Ecommerce 👻 📑 English 👻 Add Attribute                                                | Ecommerce - English - Working Copy - Select - Copy x |
| Marketing                             | SKU                                                                                  |                                                      |
| Technical                             | 8538374                                                                              |                                                      |
| Media                                 | Name                                                                                 |                                                      |
|                                       | Viewsonic 3DV5                                                                       |                                                      |
|                                       | Description ecommer                                                                  | ce 📑 en 🗌 Description ecommerce 📑 en                 |
|                                       |                                                                                      |                                                      |
|                                       |                                                                                      |                                                      |
|                                       |                                                                                      |                                                      |
|                                       | This attribute can be updated by a rule: copy_description_print_us_to_ecom           | // ///////////////////////////////////               |
|                                       | Release date e                                                                       | commerce Release date ecommerce                      |
|                                       | 2011-03-20                                                                           | 2011-03-20                                           |

• The attribute groups are also available in the "add attributes" option in the product edit page

| mily: Camcorders 🖋 | 5 < 🕹 P<br>  Created: 2015-09-24 17:56:20 By John Doe - admin@exam   Last update: 2015-09-24 17:56:20 By John Doe - admin@exam | DF     Delete     Enabled     Save       n     Owner groups: IT support, Manager |
|--------------------|----------------------------------------------------------------------------------------------------|----------------------------------------------------------------------------------|
| Attributes Ca      | tegories Associations Proposals                                                                                                | Completeness Comments Histor Add Attributes  Compare / Translat                  |
| Marketing          | SKU                                                                                                    | Search                                                                           |
| echnical           | 8538374                                                                                                    | MARKETING Response time (ms) TECHNICAL                                           |
| /ledia             | Name Viewsonic 3DV5                                                                                                    | Maximum scan size                                                                |
|                    | Description ecommerce 📑 en                                                                                                    | Camera type                                                                      |
|                    |                                                                                                    | Add                                                                              |

• The attribute groups are though not exported by the "quick export".

#### **Cannot view product information in attribute groups**

What are the restrictions on the view permission of the attribute groups:

• All attribute groups are disabled and cannot be edited in the edit product page.

# 🚽 akeneo

- There are no check box near the "copy" button in the translation mode in the edit product page.
- The attribute groups are not offered in the "add attributes" in the product edit page.
- The attribute groups are not exported by the "quick export" button.

#### Cannot see the product information in a group of attributes

What are the restrictions on the view permission of the attribute groups:

- The attribute group is not visible in the edit product page nor in the view product page
- The attribute groups are not displayed in the configuration of the pop in columns in the product grid.
- The attribute groups are not displayed in the list of available filters in the product grid
- The attribute groups are not exported by the "quick export" button.
- The attribute groups are available in the "add attributes" option in the product edit page.
- The views using the attribute groups (columns or filter) are not displayed in the list of views.

## Restore a product version (Enterprise Edition only)

This permission gives the right to restore a product version. If this permission is entitled, the user will see the "Restore" button in the grid versions.

| Attributes | Categories Associatio                                                    | ons Proposals       | Completeness Con                                                                                                    | nments Histo |
|------------|--------------------------------------------------------------------------|---------------------|----------------------------------------------------------------------------------------------------|--------------|
| listory    |                                                                          |                     |                                                                                                    | [            |
| VERSION    | AUTHOR                                                                   | LOGGED AT           | MODIFIED                                                                                                    | ACTIONS      |
| > 2        | Julia Stark -<br>julia@example.com                                       | 2015-09-30 17:51:08 | description-en_US-ecommerce                                                                                                    | Restore      |
| > 1        | John Doe -<br>admin@example.com (Comes<br>from variant group oro_tshirt) | 2015-09-24 17:56:20 | sku, family, categories, description-de_DE-mobile, description-de_DE-print, description-en_US-mobile, description-<br>en_US-print, description-fr_FR-mobile, description-fr_FR-print, maximum_video_resolution, name, picture,<br>release_date-ecommerce, release_date-mobile, total megapixels, enabled | Restore      |

#### Note

This permission is only relevant if the user has access to the "History" tab of the products, which matches another permission: "Show product history." This permission is given by a role.

## Access to published products

This permission enables access to the list of published products. If this right is granted, the user will see a new menu in Enrich/Published Products.

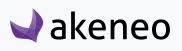

| Learn how to use this space |                            |                     |          |                 |                   |                   |                   | ••• |
|-----------------------------|----------------------------|---------------------|----------|-----------------|-------------------|-------------------|-------------------|-----|
| 🚽 akeneo 🛛                  | Collect                    | Enrich Spread       | Settings | System          |                   |                   | 🔔 🛛 Julia Stark 👻 | ?   |
|                             |                            | Products            |          |                 |                   |                   |                   |     |
| Dashboard                   |                            | Published product   | S        |                 |                   |                   |                   |     |
|                             |                            | Categories          |          |                 |                   |                   |                   |     |
|                             |                            | Variant groups      |          |                 |                   |                   |                   |     |
|                             | Mar                        | Groups              |          | Manage Families | Manage Attributes | Manage Categories |                   |     |
|                             |                            | Proposals           |          |                 | :=                | <u> </u>          |                   |     |
|                             |                            | Assets              |          |                 | •—                | <b>661</b>        |                   |     |
|                             |                            | Asset categories    |          |                 |                   |                   |                   |     |
|                             | Completenes                | s Over Channels and | Locales  | 8               | Last operations   | ≡ 2               |                   |     |
|                             | <ul> <li>Mobile</li> </ul> | 7%                  |          |                 | No opera          | ations found      |                   |     |

# Set access levels on import and export profiles

## To do so:

- 1. Go to Collect/Import Profiles or Spread/Export profiles,
- 2. Select the profile to be configured in the grid,
- 3. Click on "Edit",
- 4. Click on Permissions,
- 5. Click on the fields to set permissions on,

| Learn how to use this space                                                                                                    |                   |
|----------------------------------------------------------------------------------------------------|-------------------|
| wakeneo Collect Enrich Spread Settings System                                                                                         | 🗘 Julia Stark 👻 💡 |
| Collect / Import profiles                                                                                                    |                   |
| Edit import profile - Demo product import [csv_product_import]       Job: Product import in CSV       Connector: Akeneo CSV Connector | ✔ Delete ✔ Save   |
| General properties     Permissions              Permissions                                                                           |                   |
| Allowed to execute job x IT support X Manager X Redactor                                                                              |                   |
| Allowed to edit job profile X IT support X Manager                                                                                    |                   |

6. Click on "Save",

Permissions are immediately applied.

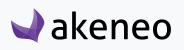

# **CONFIGURE IMPORTS / EXPORTS**

This is available and can be done only if the rights have been granted to the user.

In the Enterprise Edition version, the permission to execute the job for the imports and exports can be customized for each import and export profile.

# What is a import or export profile?

An import or export profile allows to perform imports or exports in or from the PIM. For each type, the profile format is based on:

- A code to identify the import or export profile.
- A job with a connector to define what will make the import or export when executing. For instance, a product import in CSV or XLSX file, category export in CSV or XLSX to a Magento platform.
- A set of configuration fields, available as a form in the PIM. Each job can have its own configuration. Thus the job configuration form "product import" in CSV connector in Akeneo will be different from the job configuration form "product import" in XLSX or from any customised job created.

Some service applications are directly provided in the PIM to execute imports and exports:

- The property "Allow send file to the server Yes / No" can be used by all job imports of any connector requiring a file as a data source to process.
- Selecting channels is strongly recommended for use by all job export of any connectors, applying the rules of product selection implemented in the Akeneo PIM to export. However, the use of a channel to run a job export of products is not mandatory in the PIM.

# Browsing profiles of imports / exports

## To view the available import profiles:

- 1. Log in with a user account with permissions to "View the list of profiles" for imports
- 2. Go to Collect/Import Profiles

| Learn how to use this space |          |            |        |          |                 |                   |                   |                  |               | ••• |
|-----------------------------|----------|------------|--------|----------|-----------------|-------------------|-------------------|------------------|---------------|-----|
| 🚽 akeneo 🔰                  | Collect  | Enrich     | Spread | Settings | System          |                   |                   | $\bigtriangleup$ | Julia Stark 👻 | ?   |
|                             | Upload a | assets     |        |          |                 |                   |                   |                  |               |     |
| Dashboard                   | Import p | rofiles    |        |          |                 |                   |                   |                  |               |     |
|                             | Imports  | history    |        |          |                 |                   |                   |                  |               |     |
|                             | M        | anage Prod | ucts   |          | Manage Families | Manage Attributes | Manage Categories |                  |               |     |

3. To narrow down the list of imports displayed, use the available filters above the grid of Import profiles

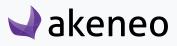

To see the information on an import profile, click on the row in the grid.

| Im how to use this space    |                                |                                  |                                |                              |
|-----------------------------|--------------------------------|----------------------------------|--------------------------------|------------------------------|
| akeneo                      | ect Enrich Spread Settings Sys | tem                              |                                | 🗘 🛛 Julia Stark 👻            |
| ellect / Import profiles    |                                |                                  |                                |                              |
| nport profile overview      |                                |                                  |                                | + Create import profil       |
| Manage filters Code: All    | Label: All V Job: All V        | Connector: All 🗸 X Status: All 🗸 | ×                              |                              |
|                             | Page: < 1 >                    | of 2   12 records                | View per p                     | page: 10 → 2 Refresh C Reset |
| CODE -                      | LABEL                          | JOB                              | CONNECTOR                      | STATUS                       |
| csv_asset_category_import   | Demo asset category import     | Asset category import in csv     | Akeneo Product Asset Connector | Ready                        |
| csv_asset_import            | Demo asset import              | Asset import in csv              | Akeneo Product Asset Connector | Ready                        |
| csv_association_type_import | Demo association type import   | Association type import in CSV   | Akeneo CSV Connector           | Ready                        |
| csv_attribute_import        | Demo attribute import          | Attribute import in CSV          | Akeneo CSV Connector           | Ready                        |
| csv_category_import         | Demo category import           | Category import in CSV           | Akeneo CSV Connector           | Ready                        |
| csv_group_import            | Demo group import              | Group import in CSV              | Akeneo CSV Connector           | Ready                        |
| csv_option_import           | Demo option import             | Attribute option import in CSV   | Akeneo CSV Connector           | Ready                        |
| csv_product_import          | Demo product import            | Product import in CSV            | Akeneo CSV Connector           | Ready                        |
| csv_product_proposal_import | Demo product draft import      | Product proposal import in CSV   | Akeneo CSV Connector           | Ready                        |
| csv_variant_group_import    | Demo variant group import      | Variant group import in CSV      | Akeneo CSV Connector           | Ready                        |

## To view the available profiles of export in the PIM:

- 4. Log in with a user account with permissions for the "View the list of profiles" for export
- 5. Go to Spread/Export Profiles

| Learn how to use this space | Collect | Enrich | Spread   | Settings | System |  | Δ | A Peter Williams 🗸 | ••• |
|-----------------------------|---------|--------|----------|----------|--------|--|---|--------------------|-----|
|                             |         |        | Export p |          |        |  |   |                    |     |
| Dashboard                   |         |        | Exports  | history  |        |  |   |                    |     |
|                             |         |        |          |          |        |  |   |                    |     |
|                             |         | 6      |          |          |        |  |   |                    |     |
|                             |         |        |          | 1        | 0 0 0  |  |   |                    |     |
|                             |         |        |          |          |        |  |   |                    |     |

6. To narrow down the list of export displayed, use the available filters above the grid of Export profiles. To view the information of an export profile, click on the line in the grid:

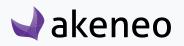

| akeneo                       | t Enrich Spread Settings Syste | em                               |                                | 🔔 🛛 Julia Stark 👻          |
|------------------------------|--------------------------------|----------------------------------|--------------------------------|----------------------------|
| read / Export profiles       |                                |                                  |                                | *                          |
| xport profile overview       |                                |                                  |                                | + Create export profile    |
| Manage filters Code: All -   | X Label: All V Job: All V      | Connector: All 👻 🕺 Status: All 👻 | :                              |                            |
|                              | Page: < 1 >                    | of 2   13 records                | View per pag                   | ge: 10 ▼ 2 Refresh C Reset |
| CODE -                       | LABEL                          | JOB                              | CONNECTOR                      | STATUS                     |
| csv_asset_category_export    | Demo asset category export     | Asset category export in csv     | Akeneo Product Asset Connector | Ready                      |
| csv_asset_export             | Demo asset export              | Asset export in csv              | Akeneo Product Asset Connector | Ready                      |
| csv_asset_variation_export   | Demo asset variation export    | Asset variations export in csv   | Akeneo Product Asset Connector | Ready                      |
| csv_association_type_export  | Demo association type export   | Association type export in CSV   | Akeneo CSV Connector           | Ready                      |
| csv_attribute_export         | Demo attribute export          | Attribute export in CSV          | Akeneo CSV Connector           | Ready                      |
| csv_category_export          | Demo category export           | Category export in CSV           | Akeneo CSV Connector           | Ready                      |
| csv_group_export             | Demo group export              | Group export in CSV              | Akeneo CSV Connector           | Ready                      |
| csv_option_export            | Demo option export             | Attribute option export in CSV   | Akeneo CSV Connector           | Ready                      |
| csv_product_export           | Demo product export            | Product export in CSV            | Akeneo CSV Connector           | Ready                      |
| csv_published_product_export | Demo published product export  | Published product export in CSV  | Akeneo CSV Connector           | Ready                      |

# Creating a new import or export profile

## To create a new import profile:

- 7. Log in with a user account with "Create an import profile" permissions
- 8. Go to the Collect/Import Profiles
- 9. Click on "Create import profile"

| System | <br>L <sup>11</sup> John Doe - ? |
|--------|----------------------------------|
|        | ★ 平                              |
|        | + Create import profile          |
|        |                                  |

10. All fields in the pop-up window must be filled in:

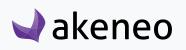

|                             | Page:                        | Create a new import profile |             | View per page:         | 10 ▼ 2 Refresh C Rese |
|-----------------------------|------------------------------|-----------------------------|-------------|------------------------|-----------------------|
| CODE -                      | LABEL                        | * Code                      |             | ror                    | STATUS                |
| csv_asset_category_import   | Demo asset category import   | Oue                         |             | roduct Asset Connector | Ready                 |
| csv_asset_import            | Demo asset import            | *Label                      |             | roduct Asset Connector | Ready                 |
| csv_association_type_import | Demo association type import |                             |             | SV Connector           | Ready                 |
| csv_attribute_import        | Demo attribute import        | *Job                        |             | SV Connector           | Ready                 |
| csv_category_import         | Demo category import         | Select a job                | \$          | SV Connector           | Ready                 |
| csv_group_import            | Demo group import            |                             |             | SV Connector           | Ready                 |
| csv_option_import           | Demo option import           |                             | Cancel Save | SV Connector           | Ready                 |
| csv_product_import          | Demo product import          |                             |             | SV Connector           | Ready                 |

- A unique code
- A name for the label to identify the profile more easily in the PIM
- A job to execute the task.

The list of jobs matches all the jobs available to perform imports, for all installed and configured connectors with Akeneo PIM.

11. Click on "Save" to finalise the profile's creation. The profile page screen is displayed. It is then possible to configure the job import.

#### To create a new export profile:

- 1. Log in with a user account with "Create export profile" permissions
- 2. Go to the Spread/Export Profiles
- 3. Click on the top right button

| John Doe → 😯            |
|-------------------------|
| ★ 平                     |
| + Create export profile |

4. All fields in the pop-up window must be filled in:

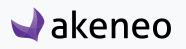

|                             |                              |                             |        | _    | 10                      |                       |
|-----------------------------|------------------------------|-----------------------------|--------|------|-------------------------|-----------------------|
|                             | Page:                        | Create a new export profile |        |      | View per page:          | 10 ▼ 2 Refresh C Rese |
| CODE 🔺                      | LABEL                        | * Code                      |        |      | CTOR                    | STATUS                |
| csv_asset_category_export   | Demo asset category export   | Code                        |        |      | Product Asset Connector | Ready                 |
| csv_asset_export            | Demo asset export            | *Label                      |        |      | Product Asset Connector | Ready                 |
| csv_asset_variation_export  | Demo asset variation export  | Labei                       |        |      | Product Asset Connector | Ready                 |
| csv_association_type_export | Demo association type export | * • • •                     |        |      | CSV Connector           | Ready                 |
| csv_attribute_export        | Demo attribute export        | * Job<br>Select a job       | \$     |      | CSV Connector           | Ready                 |
| csv_category_export         | Demo category export         |                             | •      |      | CSV Connector           | Ready                 |
| csv_group_export            | Demo group export            |                             | Cancel | Save | CSV Connector           | Ready                 |
| csv_option_export           | Demo option export           |                             |        |      | CSV Connector           | Ready                 |

- A unique code
- A name for the label to identify the profile more easily in the PIM
- A job to execute the task.

The list of jobs matches all the jobs available to perform exports, for all installed and configured connectors with Akeneo PIM.

5. Click on "Save" to create the export profile. The profile page screen is displayed. It is possible to configure the job export.

# Modify import/export

If a user has no rights granted to modify an import or export profile due to his role, then the permissions which he may benefit due to his group (Enterprise Edition rights) will not be applied. For instance, if a user does not have the "edit profiles of imports" permission, his Enterprise Edition rights to edit a specific import profile is ignored.

## To modify an import profile:

- 1. Log in with Account user with edit import profile permission.
- 2. Go to the Collect/Import Profiles menu.
- 3. Click on the import profile that needs to be modified.

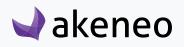

| earn how to use this space                                                                                                   | Settings System                  | ••<br>A John Doe ~ 🥥                         |
|----------------------------------------------------------------------------------------------------|----------------------------------|----------------------------------------------|
| Collect / Import profiles Import profile - Demo CSV product import Job: csv.product_Import   Connector: Akeneo CSV Connector |                                  | <ul> <li>Edit</li> <li>Import now</li> </ul> |
|                                                                                                    | Drag and drop file or click here |                                              |
| General properties History Properties                                                                                        |                                  |                                              |
| Code                                                                                                    |                                  |                                              |
| csv_product_import                                                                                                    | <u> </u>                         |                                              |
| Label                                                                                                    |                                  |                                              |
| Demo CSV product import                                                                                                    | <u>.</u>                         |                                              |
| Global settings                                                                                                    |                                  |                                              |
| File path                                                                                                    |                                  |                                              |
| /tmp/product.csv                                                                                                    |                                  |                                              |
| Allow file upload                                                                                                    |                                  |                                              |
| Yes                                                                                                    | 0                                |                                              |

4. Click on the "Edit" button. In the tab "General properties", the code and label properties are available for all import profiles, the Global Settings properties depend of the import job. For example for the CSV product import:

| Property          | Details                                                                                            |
|-------------------|----------------------------------------------------------------------------------------------------|
| Decimal separator | Defines the character used as decimal separator in the imported file (for instance a dot, a comma) |
| Date format       | Defines the format used for dates in the imported file (for instance yyyy-mm-dd, mm/dd/yyyy)       |
| File path         | Defines the path of the file to import                                                             |
| Delimiter         | Defines the character to delimit the fields in the file (semi-colon, comma)                        |
| Enclosure         | Defines the character for the field enclosure in the file (")                                      |
| Escape            | Defines the escape character in the CSV file                                                       |

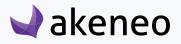

# Administrator role

| Allow file upload        | Allows a file upload from the specified path                                                                                                    |
|--------------------------|----------------------------------------------------------------------------------------------------|
| Categories column        | Defines the column name for categories in the imported file                                                                                                 |
| Family column            | Defines the column name for family in the imported file                                                                                                    |
| Groups column            | Defines the column name for groups in the imported file                                                                                                    |
| Enable the product       | Defines the default status to create a product in Akeneo:<br>- status "enabled" if yes<br>- status "disabled" if no                                         |
| Compare values           | Enables the comparison between original values and imported values<br>It can speed up the the import if imported values are very similar to original values |
| Real time history update | Enables the update of the product history<br>It can be switched off to improve performances                                                                 |

#### 5. Make your changes

6. Click on "Save" to update the profile.

# Note

For other import job properties, refer to the contextual help • or the connector documentation.

#### To edit an export profile:

- 1. Connect with a user account with edit permission for an export profile.
- 2. Go to the Spread/Export Profiles.
- 3. Click on the Export profile that needs to be modified.

4. Click on "Edit", go under the tab "General properties". The code and label properties are available for all export profiles, the Global Settings properties depend of the export job. For example for the CSV product export:

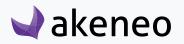

## AKENEOPIM User Guide Version 1.7

| Edit import profile - De<br>Job: Product import in CSV Conn | mo product import [csv_product_imp<br>ector: Akeneo CSV Connector | ort] | <a>Contraction</a> Delete Save |
|-------------------------------------------------------------|-------------------------------------------------------------------|------|--------------------------------|
| General properties                                          | ermissions History                                                |      |                                |
| ✓ Properties                                                |                                                                   |      |                                |
| *Code                                                       | csv_product_import                                                |      |                                |
| *Label                                                      | Demo product import                                               |      |                                |
| ✓ Global settings                                           |                                                                   |      |                                |
| File                                                        | /tmp/product.csv                                                  | 0    |                                |
| Allow file upload                                           | Yes                                                               |      |                                |
| Delimiter                                                   | ;                                                                 | 0    |                                |
| Enclosure                                                   | и                                                                 | 0    |                                |
| Escape                                                      | 1                                                                 | ิด   |                                |

#### You will find the following properties:

| Property                | Details                                                                                                    |
|-------------------------|----------------------------------------------------------------------------------------------------|
| Decimal separator       | Defines the character used as decimal separator in the exported file                                                                   |
| Date format             | Defines the format used for dates in the exported file                                                                                 |
| File path               | Defines the path for the CSV file generated by the export                                                                              |
| Delimiter               | Defines the character to delimit the fields in the CSV file                                                                            |
| Enclosure               | Defines the character for the field enclosure in the CSV file                                                                          |
| With header             | Defines if the first line of the exported file contains the columns names                                                              |
| Export files and images | Disable the media archiving of images, images will not be exported in the file and the image column will not be present in the export. |

#### Note

Be aware that exporting more than 1GB of medias can lead to a memory leak. For more information about this please refer to our cookbook: <u>https://docs.akeneo.com/1.7/reference/scalability\_guide/more\_than\_1GB\_of\_product\_media\_to\_export.html#more-than-1gb-of-product-media-to-export</u>

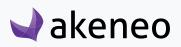

The CSV and XLSX product exports come with an additional tab: Content in which you can filter information to export.

1. Go under the «Content» tab to edit information to export.

| Filter the data | Details                                                                                                    |
|-----------------|----------------------------------------------------------------------------------------------------|
| Channel         | Select the channel exported                                                                                                   |
| Locales         | Select the locales to export                                                                                                  |
| Attributes      | Select the attributes to export. By default, all attributes are exported. Click on Edit to make your own attribute selection. |

| Filter the products | Details                                                                                                    |
|---------------------|----------------------------------------------------------------------------------------------------|
| Family              | Select the families to export                                                                                                    |
| Status              | Select the status of products to export (enabled, disabled, all)                                                                                     |
| Completeness        | Select the completeness of products to export (complete on at least one locale, no condi-<br>tion on completeness, complete on all selected locales) |
| Time condition      | Select a time condition (no date condition, updated products over the last n days, since a specific date)                                            |
| Category            | Select the categories of products to export. The category tree is linked to the channel selected above.                                              |
| ldentifier          | Add in this field product identifiers if you want to only export some products                                                                       |

- 2. Click on the «Add attributes» button on the right side of the page.
- 3. Once you are all set, click on "Save" to update the export profile.

Note

For other export jobs properties, refer to the contextual help <sup>(1)</sup> or the connector documentation.

# Jobs execution details

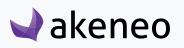

You have several ways to follow the status of a job (import, export, mass edit, rules...)

- You're notified by a flash message when the job starts
- A notification appears on screen when the job is completed.
- A widget gives you the status on Akeneo dashboard
- On the Process Tracker page (System/Process Tracker), you can access the status and job report.
- From the execution details page for imports and exports
- With the email notification once the job is complete

## Imports & exports reports

#### To review an import report:

1. Go to Collect/Import history,

| akeneo Collect               | Enrich Spread Settings              | System                              |                     |                | 🔏 🛛 John Doe 🗝         |
|------------------------------|-------------------------------------|-------------------------------------|---------------------|----------------|------------------------|
| ollect / Imports history     |                                     |                                     |                     |                | * 1                    |
| mport reports                |                                     |                                     |                     |                |                        |
| Manage filters Code: All 👻   | K Label: All V Job: All V Date: All | ▼ X Status: All ▼ X Warnings: All ▼ | ×                   |                |                        |
|                              | Page:<br>1                          | > of 1   5 records                  |                     | View per page: | 25 - C Refresh C Reser |
| CODE -                       | LABEL -                             | JOB 👻                               | DATE 🔺              | STATUS 👻       | WARNINGS -             |
| csv_attribute_option_import  | Demo CSV option import              | csv_attribute_option_import         | 03/10/2017 11:08 AM | Failed         | 1                      |
| csv_family_import            | Demo CSV family import              | csv_family_import                   | 03/10/2017 11:06 AM | Completed      | 0                      |
| csv_variant_group_import     | Demo CSV variant group import       | csv_variant_group_import            | 03/10/2017 11:05 AM | Completed      | 1                      |
| csv_product_import           | Demo CSV product import             | csv_product_import                  | 03/10/2017 11:05 AM | Completed      | 0                      |
| xlsx_association_type_import | Demo XLSX association type import   | xlsx_association_type_import        |                     | Starting       | 0                      |

On the history page, you can clearly see the status of your import: completed, started or failed thanks to the colors.

- 2. Click on the notification of the complete import or select your import executed displayed in the grid.
- 3. The page of the import job appears:.

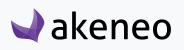

| collect / Imports history |                  |                                                                                                    |                        |                         |
|---------------------------|------------------|----------------------------------------------------------------------------------------------------|------------------------|-------------------------|
| tatus: COMPLETED          | Demo product imp | ort [csv_product_import]                                                                                  | C & Download read file | Download log Show profi |
| STEP                      | STATUS           | SUMMARY                                                                                                   | START                  | END                     |
| File validation           | COMPLETED        |                                                                                                    | 2015-09-30 6:18:36 PM  | 2015-09-30 6:18:37 PM   |
|                           |                  | File encoding: skipped, extension in white list                                                           |                        |                         |
| Product import            | COMPLETED        | File encoding: skipped, extension in white list<br>read lines 112<br>skipped product (no differences) 112 | 2015-09-30 6:18:37 PM  | 2015-09-30 6:18:38 PM   |

The details of the executing import job are shown on the page. The details are related to each executed import/export profile. For more detailed information, please refer to the documentation of the used Akeneo connector for the execution.

# **Bulk actions execution reports**

## View a report of a bulk action

- 1. Two ways to display a report:
  - Go to System/Process Tracker
  - Click on the notification of the completed action
- 2. The page of the report is then displayed:

| akeneo 📃 👓                                 | llect Enrich | Spread     | Settings S        | System     |                                  |                                       | ¢                         | 3 Julia Stark 👻 🌘 |
|--------------------------------------------|--------------|------------|-------------------|------------|----------------------------------|---------------------------------------|---------------------------|-------------------|
| ystem / Process tracker                    |              |            |                   |            |                                  |                                       |                           |                   |
| Xecution details - Mass<br>atus: COMPLETED | edit commo   | on product | t attributes      | [edit_comm | non_attributes_w                 | th_permission]                        | <                         | 📩 Download log    |
|                                            |              |            |                   |            |                                  |                                       |                           |                   |
| STEP                                       |              |            | STATUS            |            | SUMMARY                          | START                                 | END                       |                   |
| STEP<br>Edit common attributes with permis | sion         |            | STATUS<br>COMPLET |            | SUMMARY<br>read 4<br>processed 4 | <b>START</b><br>2015-09-30 6:21:25 PM | END<br>2015-09-30 6:21:26 | РМ                |

The details of the executing bulk action are shown on the page.

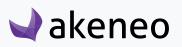

# ABOUT ASSET TRANSFORMATIONS (ENTERPRISE EDITION ONLY)

# Set assets transformations for your channels

# Add asset transformations for a channel

You have to import a YML file by executing the job "Asset channel configuration import in YML".

- 1. Go to Imports/Import profiles
- 2. Create a new import job or use an existing job
- 3. Make your YML file with your transformations

| asset_channel_configurations: |  |
|-------------------------------|--|
| mobile:                       |  |
| configuration:                |  |
| scale:                        |  |
| width: 200                    |  |
| colorspace:                   |  |
| colorspace: gray              |  |
| print:                        |  |
| configuration:                |  |
| resize:                       |  |
| width: 400                    |  |
| height: 500                   |  |
| ecommerce:                    |  |
| configuration:                |  |
| scale:                        |  |
| ratio: 50                     |  |
|                               |  |

4. Upload your YML file and process the file

# Note

You can find more details about the format of the file in our technical cookbook (<u>https://docs.akeneo.com/latest/index.html</u>).

For more details about how to execute an import, please refer to the user guide "User", section "Launch an import".

You can define one or more asset transformation per channel. Imports work in update mode, new transformations added will replace the current ones.

# Available assets transformations

To find all assets transformations available, go on our Knowledge Base page: <u>Akeneo PAM asset</u> transformation.

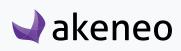

## Update assets transformations

To change asset transformations for your channels, you need to reimport a new YML file and upload it into Akeneo.

If you want to add new transformation to a channel, add the existing ones in the imported file if you want to keep them.

| Note                                                                                                    |
|----------------------------------------------------------------------------------------------------|
| You need to install ImageMagick to be able to set asset transformations.                                                    |
| ImageMagick library proposes other types of asset transformations, meaning that you can add more transforma-<br>tion types. |

#### Check the current assets transformation

You can check if your channel has its own asset transformation by going to Settings/Channel then click on your channel, and go under the tab Asset Transformations.

| Learn how to use this space |                     |                 | •                    |
|-----------------------------|---------------------|-----------------|----------------------|
| 🚽 akeneo 🛛 🗠                | llect Enrich Spread | Settings System | 🗘 Peter Williams 🗸 🕑 |
| Settings / Channels         |                     |                 |                      |
| < Edit channel - Econ       | nmerce              |                 | 🗎 Delete 🗸 Save      |
| Properties Asset transfor   | mations History     |                 |                      |
| TRANSFORMATION              | OPTIONS             |                 |                      |
| Scale                       | 50% ratio           |                 |                      |
|                             |                     |                 |                      |

#### Note

If no asset transformation is set for your channel, the PIM will not be able to generate a variation.

If the reference file (the original asset) does not fit the transformation requirements, for instance, it's too small to be resized, the transformation will not be done.

#### **Export assets transformation**

You can export your asset transformations in a YML file by executing the export job "Asset channel configuration export in YML". This YML file will contains all available asset transformations for all your channels. For more details about how to execute an export, please refer to the user guide "end-user", section "Launch an export".

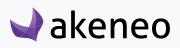

# SYSTEM INFORMATION PAGE

# Get your system information

#### To view your system information

In the latest versions, we have added an information page that contains technical information. To check this page, go to System/System Information.

| Learn how to use this space |         |         |            |           |                    |                   |                   |                    | ••• |
|-----------------------------|---------|---------|------------|-----------|--------------------|-------------------|-------------------|--------------------|-----|
| 🚽 akeneo                    | Collect | Enrich  | Spread     | Settings  | System             |                   |                   | 🗘 Peter Williams 🗸 | 0   |
| Deekheerd                   |         |         |            |           | Configuration      |                   |                   |                    |     |
| Dashboard                   |         |         |            |           | Users Management   |                   |                   |                    |     |
|                             |         |         |            |           | System information |                   |                   |                    |     |
|                             |         | MAI     | NAGE PRODU | UCTS      | Process tracker    | MANAGE ATTRIBUTES | MANAGE CATEGORIES |                    |     |
|                             | -       | COMPLET | ENESS OVE  | ER CHANNE | LS AND LOCALES     |                   | C                 |                    |     |

On this page, you will have a sum up of all technical information that could be very helpful when raising a ticket: Edition version, Storage, Environment, Activated bundles... Once you land on this page, click on "TXT" button on the right hand corner to download a text file containing all this information.

| akeneo 🗠                   | lect Enrich | Spread         | Settings | System | 🗘 Peter Williams 🗸 🕴 |
|----------------------------|-------------|----------------|----------|--------|----------------------|
| ystem / System information |             |                |          |        | *                    |
| System information         |             |                |          |        | ± TXT                |
| Edition                    | EE          |                |          |        |                      |
| /ersion                    | 1.6.2       |                |          |        |                      |
| nvironment                 | prod        |                |          |        |                      |
| nstall time                |             |                |          |        |                      |
| Server version             | Apach       | e/2.4.10 (Debi | ian)     |        |                      |
| lumber of channels         | 3           |                |          |        |                      |
| Number of locales          | 3           |                |          |        |                      |
| Number of products         | 1121        |                |          |        |                      |

This page has been developed in order to gather most of the information you need to raise tickets through our Helpdesk. Please attach the text file downloaded to your ticket (Attachment field).

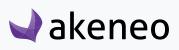

# **CONTRIBUTE TO AKENEO**

Akeneo is open source, if you feel like contributing to the project, you can do this in several ways! You will find all information about contributing on the following link: <u>https://docs.akeneo.com/1.6/contributing/in-dex.html</u>.

# Contribute on our GitHub

On our <u>GitHub repository</u> you can suggest improvements, new features or simply ask question or report a bug. Go to our Issue page, and we'll try to answer you in the best delays.

We also now propose our users to easily become contributors and we can assist them to fix issues.

#### Note

If you are an Enterprise Edition client, you might have a dedicated Helpdesk board.

## **Enhance the documentation**

We are keen on suggestions to improve the documentation, get real use cases or tutorials explaining how you customise your PIM.

You can submit Pull Requests on our dedicated GitHub repo: https://github.com/akeneo/pim-docs. You can follow our recommendations on documentation enhancements on the following link: <u>https://docs.akeneo.</u> com/1.7/contributing/documentation.html.

# Help us translate the PIM

By default, Akeneo PIM is set in English, we usually manage to translate the wording in French internally. Thanks to some of our employees, we have managed to translated some other languages like Russian, Portuguese... but for other languages you might miss some wordings.

Akeneo uses the application <u>Crowdin</u> which provides a collaborative environment for the community to translate the PIM. Sometimes some translations are missing in different languages, depending on the contributions of the community, feel free to create an account and submit translations for your language!

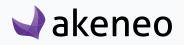

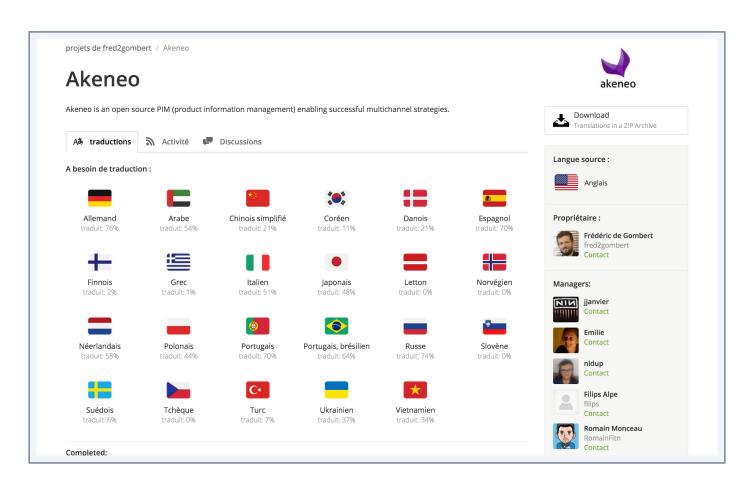

Access to Crowdin is free, simply register to access to Akeneo project and start contributing! **https://fr.crowdin.com/project/akeneo**. For now, here is the current status on PIM translation on **Crowdin**.

# **Badger Program**

As part of our Contributing Program, you can also claim badges! For more information, check the dedicated GitHub repository: https://github.com/akeneo/badger.

Amongst available badges get your "El Translator" badge when you help us translate the PIM, the "Core Contributor" when you merge your 1st Pull Request on our PIM Community Edition and so on!

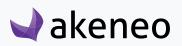

# **THANK YOU!**

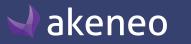